# Peering della route L4-L7 con fabric di transito - Procedura dettagliata per la configurazione Ī

## Sommario

Introduzione **Prerequisiti Requisiti** Componenti usati Premesse **Configurazione** Esempio di rete **Configurazione** Verifica e risoluzione dei problemi

## Introduzione

Questo documento descrive la procedura dettagliata per la configurazione del grafico dei servizi L4-L7 con peer route, in cui sia il consumer che il provider sono esterni alla struttura ACI (Application Centric Infrastructure).

Contributo di Zahid Hassan, Cisco Advanced Services Engineer.

# **Prerequisiti**

### Requisiti

Cisco raccomanda la conoscenza dei seguenti argomenti:

- Pool di VLAN statiche che verranno utilizzati per l'incapsulamento della VLAN tra i dispositivi esterni e la struttura ACI
- Domini fisici e di routing esterni che connetteranno la posizione (nodo/percorso foglia) dei dispositivi esterni e il pool di VLAN
- Connessione di livello 3 a una rete esterna (L3Out)

I passaggi precedenti relativi alle configurazioni Fabric Access e L3Out non sono illustrati in questo documento e si presume che siano già stati completati.

#### Componenti usati

Le informazioni di questo documento si basano sulle seguenti versioni software:

- Cisco Application Policy Infrastructure Controller (Cisco APIC) 1.2(1m)
- Pacchetto dispositivo Adaptive Security Appliance (ASA) 1.2.4.8
- $\bullet$  ASA 5585 9.5(1)
- $\bullet$  Nexus 3064 6.0(2)U3(7)

Le informazioni discusse in questo documento fanno riferimento a dispositivi usati in uno specifico ambiente di emulazione. Su tutti i dispositivi menzionati nel documento la configurazione è stata ripristinata ai valori predefiniti. Se la rete è operativa, valutare attentamente eventuali conseguenze derivanti dall'uso dei comandi.

### Premesse

Route Peering è una funzionalità che consente a un'appliance di servizio, ad esempio un servizio di bilanciamento del carico o un firewall, di annunciare la raggiungibilità del dispositivo attraverso la struttura ACI fino a una rete esterna.

Lo scenario di utilizzo presentato qui è un firewall fisico distribuito come un Service Graph a due bracci, tra due L3Out o gruppi di endpoint esterni (EPG, External End Point Group). Il grafico del servizio è associato a un contratto tra l'EPG esterno sulla foglia 101 (N3K-1) e l'EPG esterno sulla foglia 102 (N3K-2). L'infrastruttura ACI fornisce un servizio di transito per i router (N3K-1 e N3K-2) e viene utilizzato Route Peering, con Open Shortest Path First (OSPF) come protocollo di routing, per scambiare le route tra il firewall e l'infrastruttura ACI.

# **Configurazione**

#### Esempio di rete

Nell'immagine seguente viene illustrato il funzionamento end-to-end di Peering route:

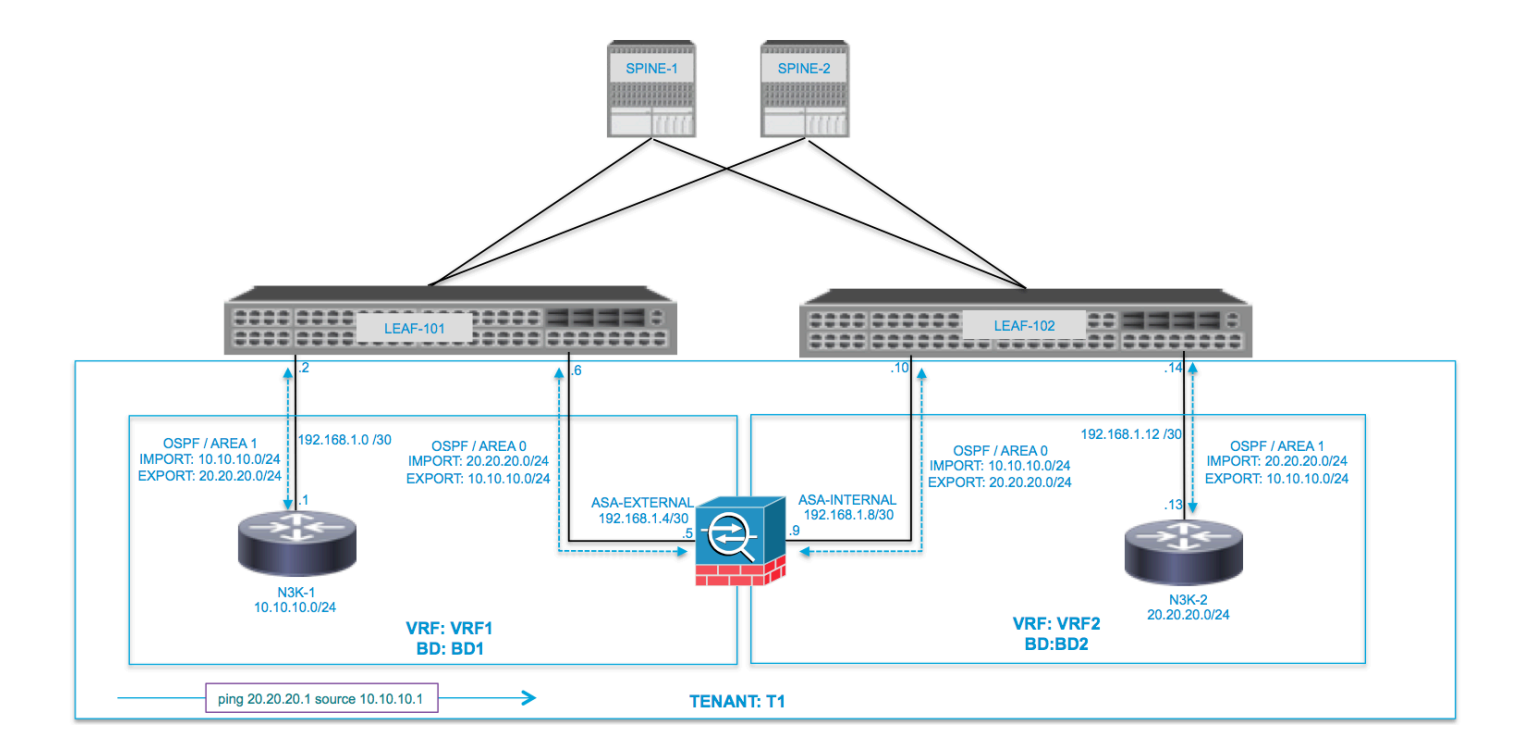

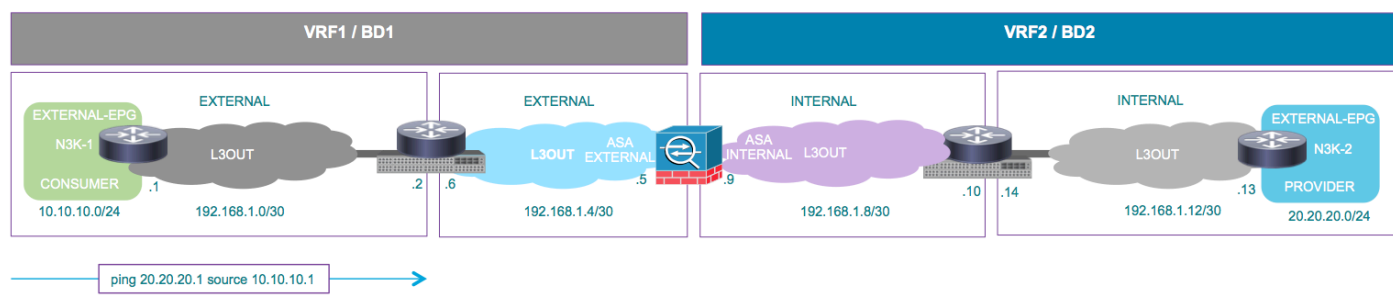

### **Configurazione**

Passaggio 1. Configurare Virtual Routing and Forwarding1 (VRF1), VRF2, Bridge Domain1 (BD1) e BD2. Associare BD1 a VRF1 e BD2 a VRF2, come mostrato nell'immagine:

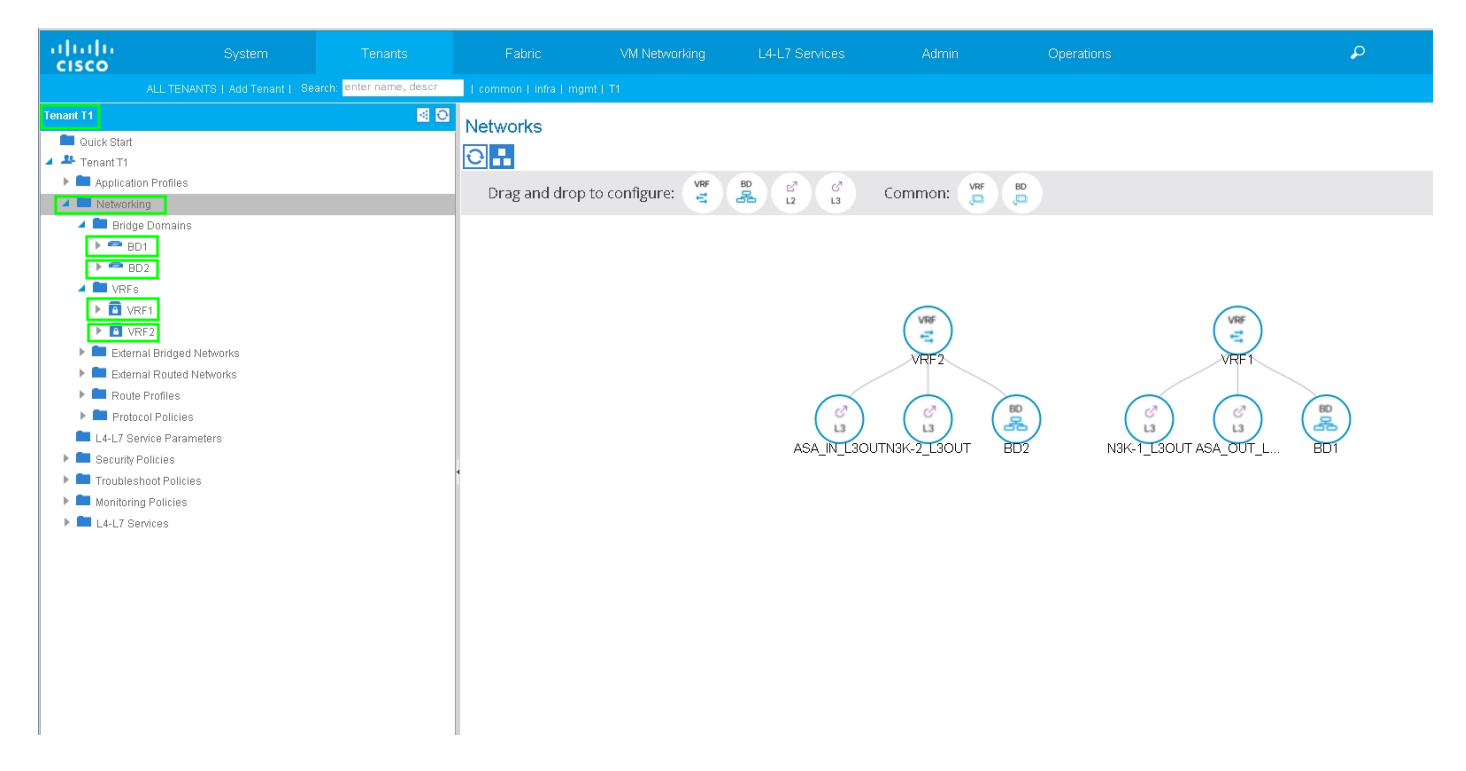

Passaggio 2. Caricare il pacchetto del dispositivo ASA in un dispositivo L4-L7, come mostrato nell'immagine, :

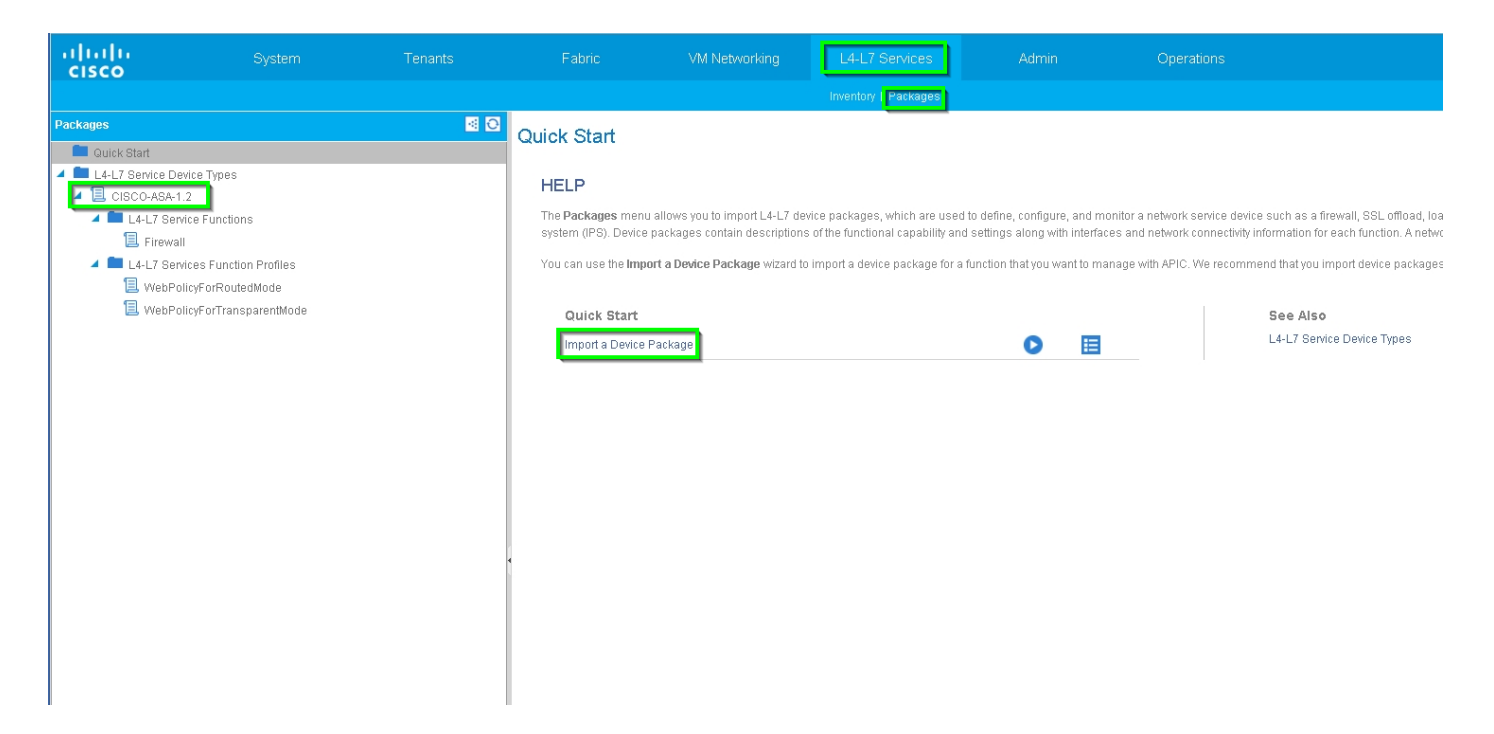

Configurare il dispositivo L4-L7 per l'appliance ASA 5585 (routing) fisica, come mostrato nell'immagine:

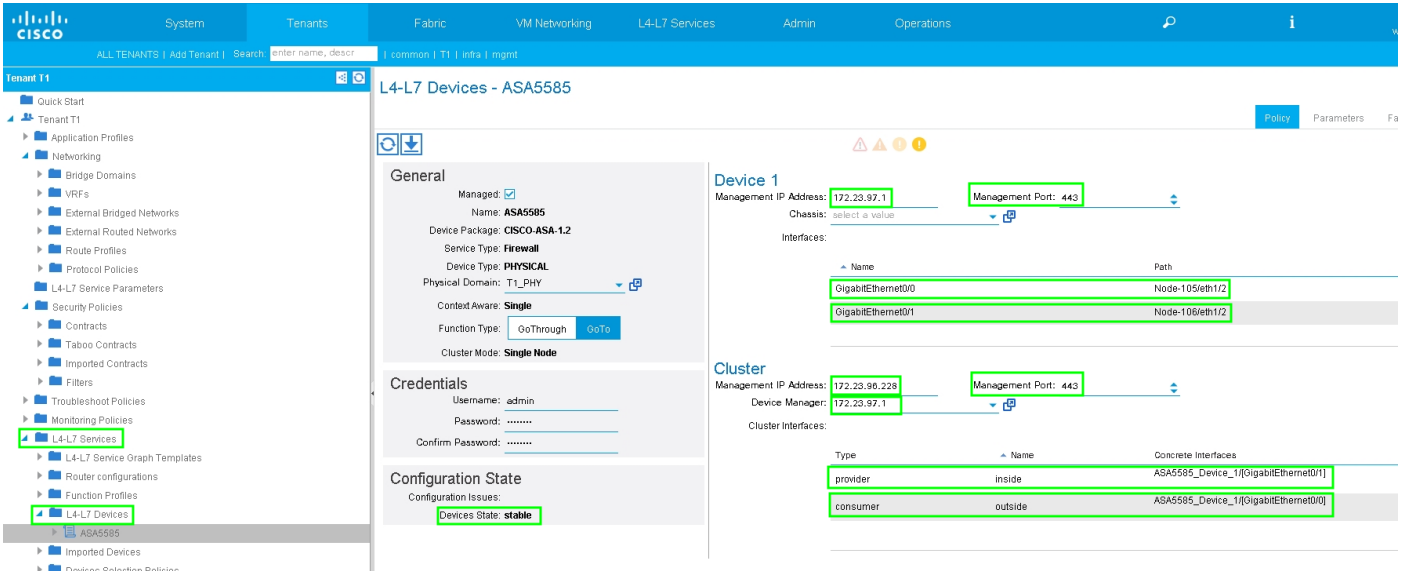

#### Passaggio 3. Configurare L3Out per N3K-1 e associarlo a BD1 e VRF1.

La rete con routing esterno viene utilizzata per specificare la configurazione di routing nella struttura ACI per il peer route, come mostrato nell'immagine:

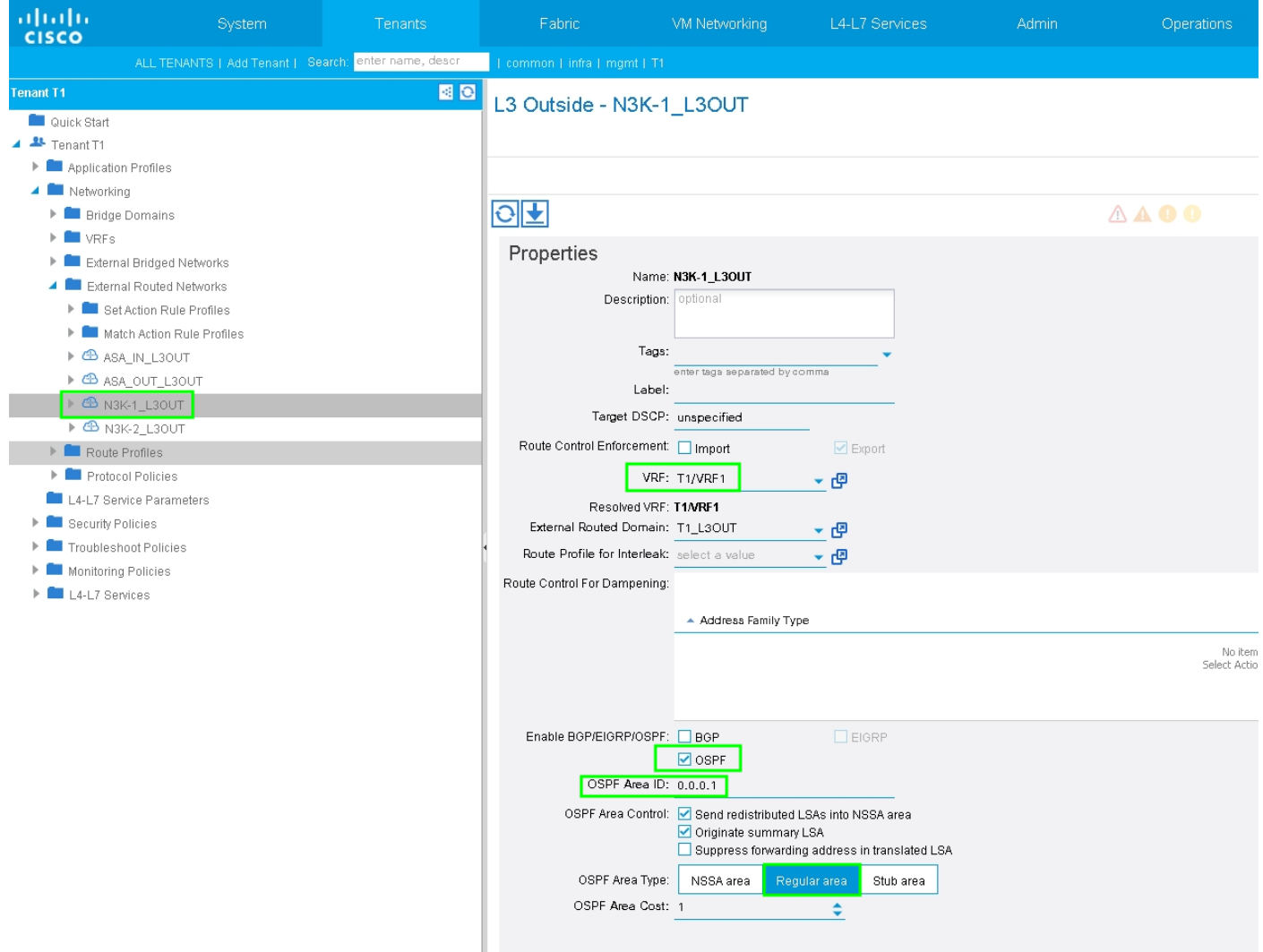

Nota: Tutte le interfacce L3Out utilizzate per il routing peer devono essere configurate come interfaccia virtuale dello switch (SVI) con l'encap VLAN corrispondente.

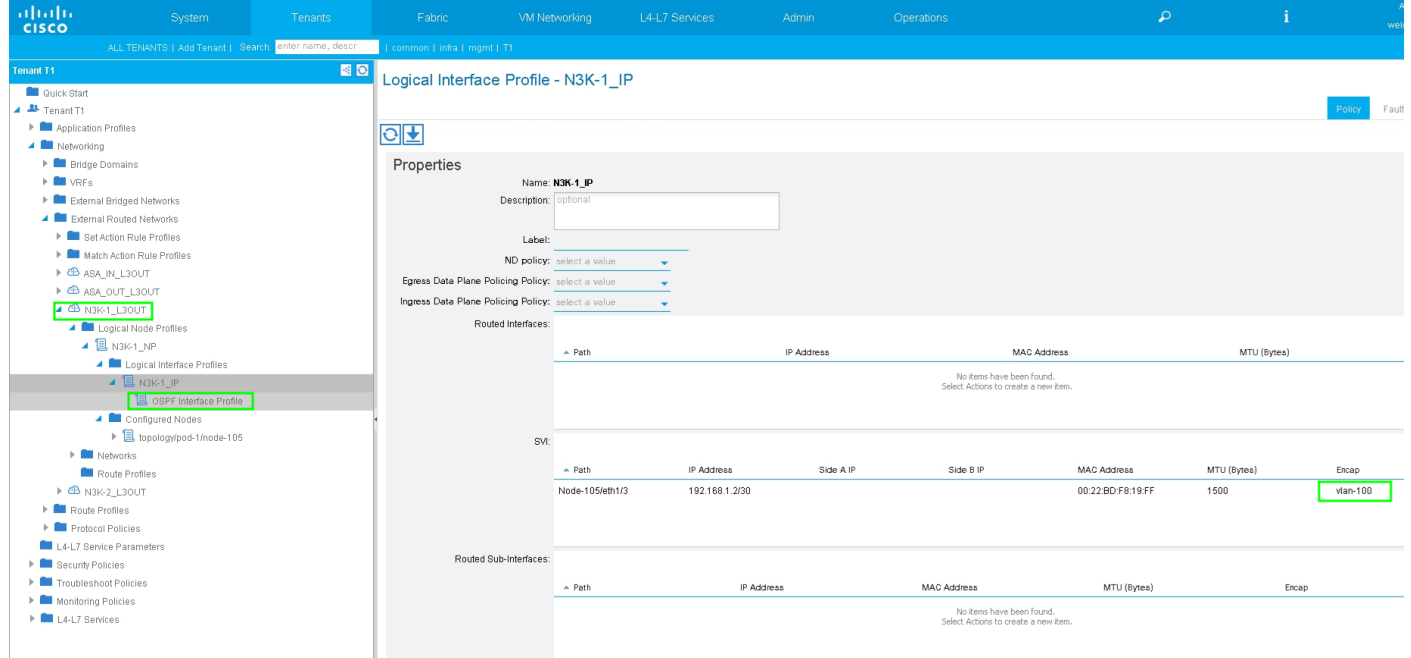

Configurare il controllo route di importazione/esportazione nelle subnet per l'EPG esterno N3K-1 L3Out, come mostrato nell'immagine:

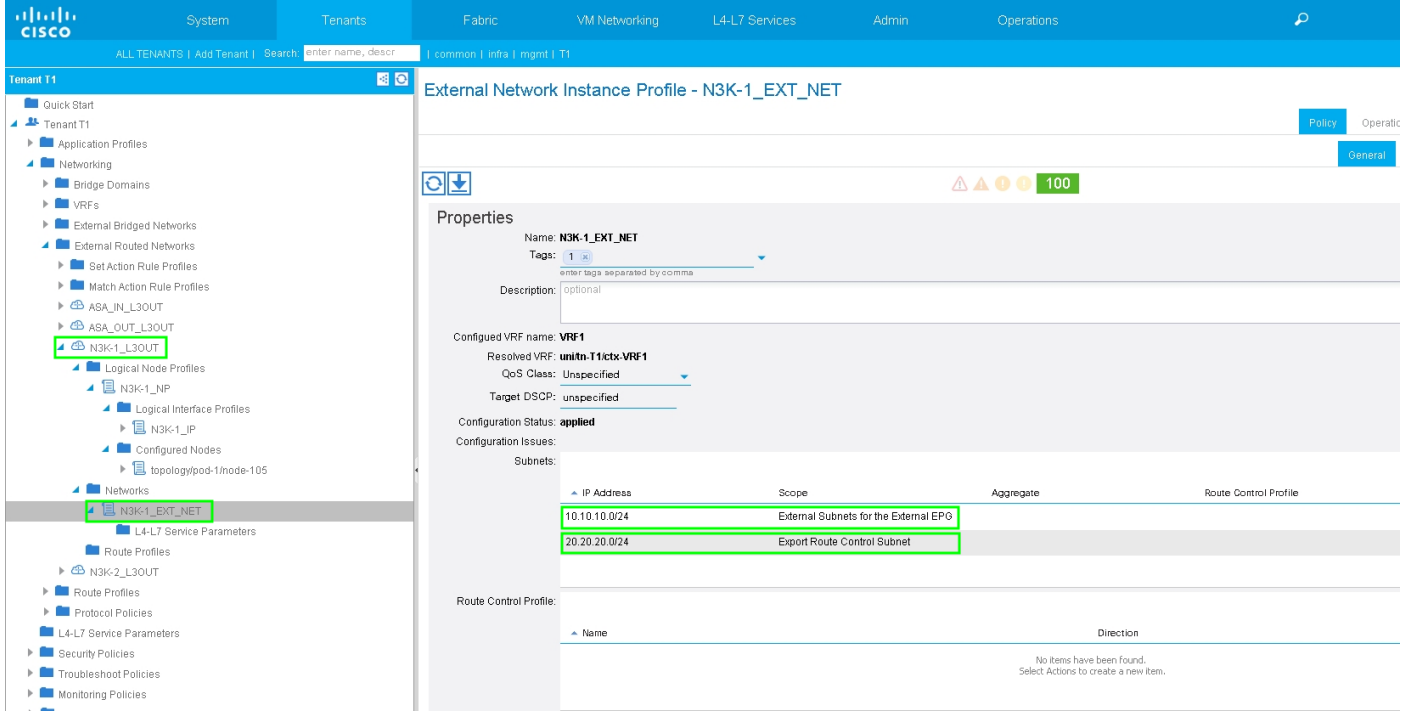

Configurare L3Out per l'interfaccia esterna ASA e associarlo a BD1 e VRF1, come mostrato nell'immagine:

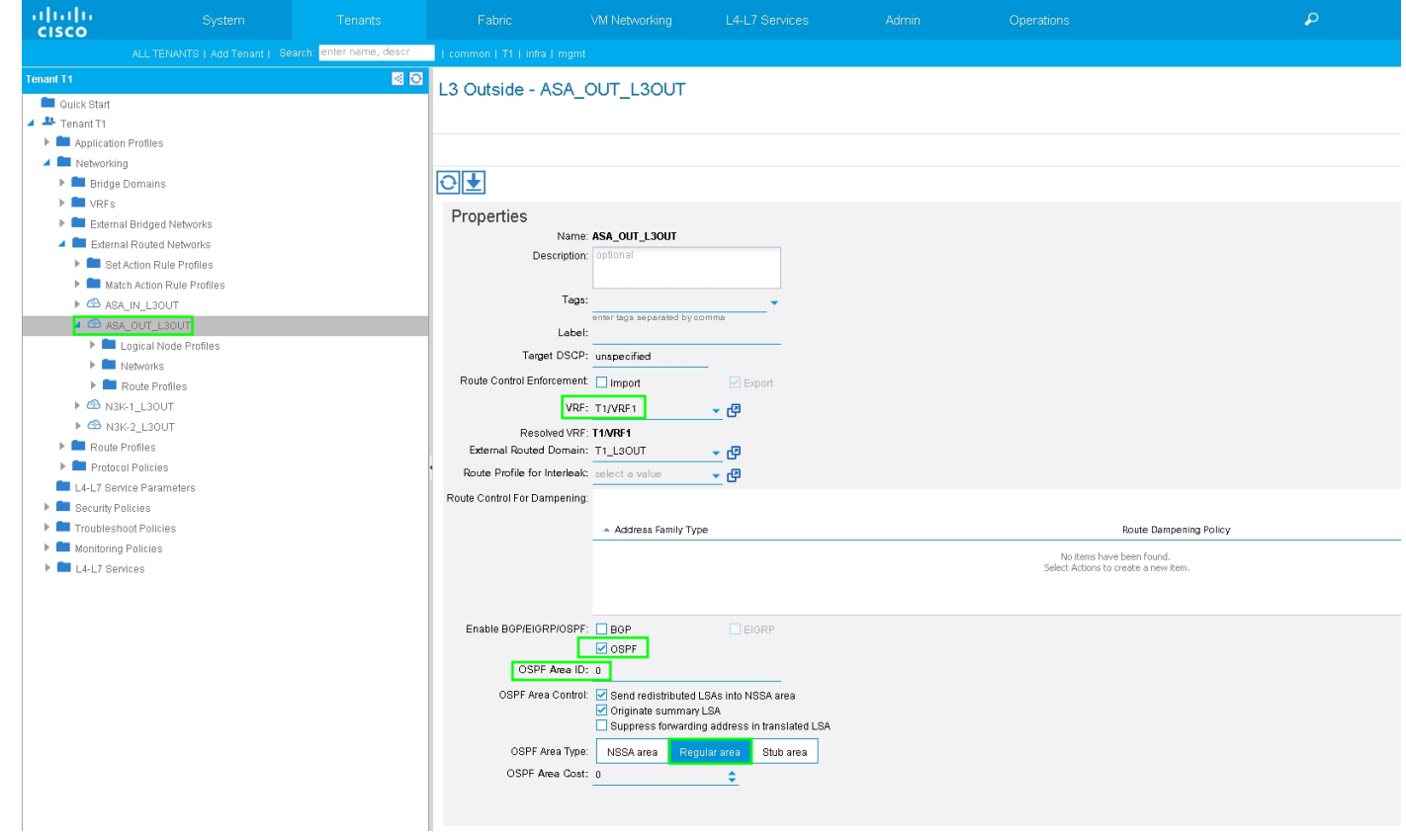

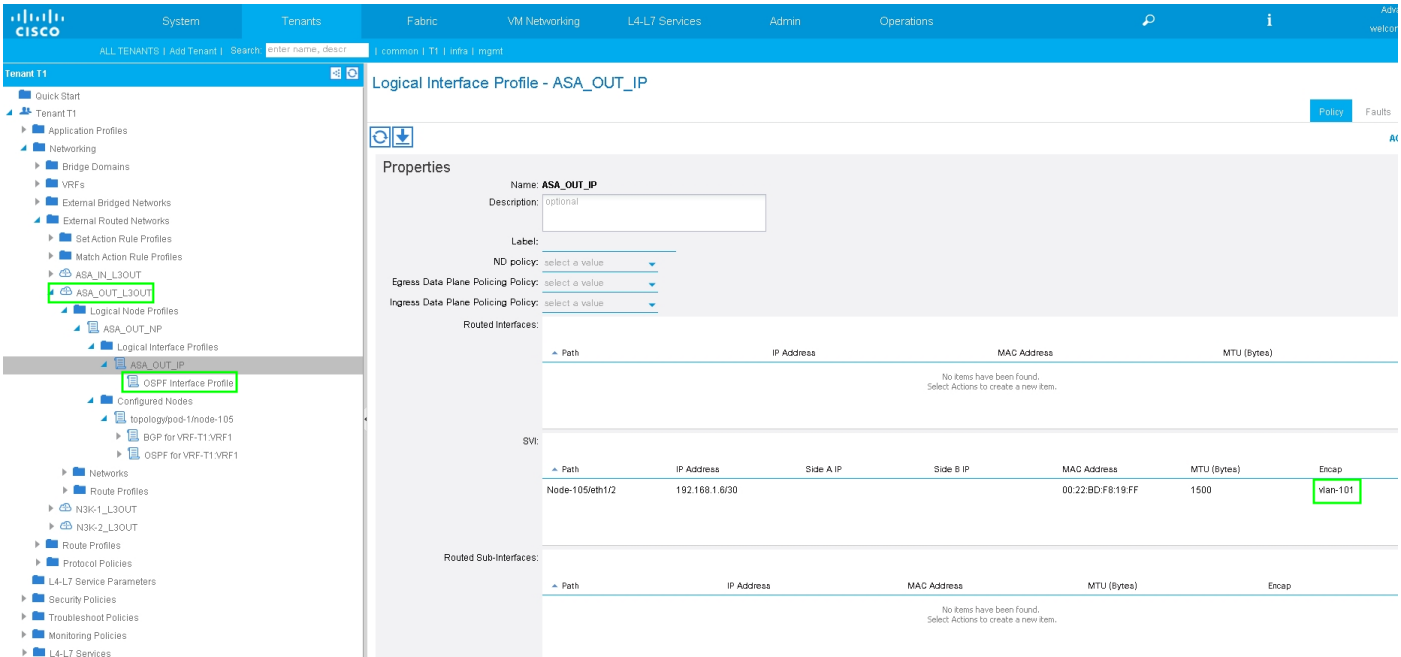

Configurare il controllo route di importazione/esportazione nelle subnet per l'EPG esterno L3Out ASA, come mostrato nell'immagine:

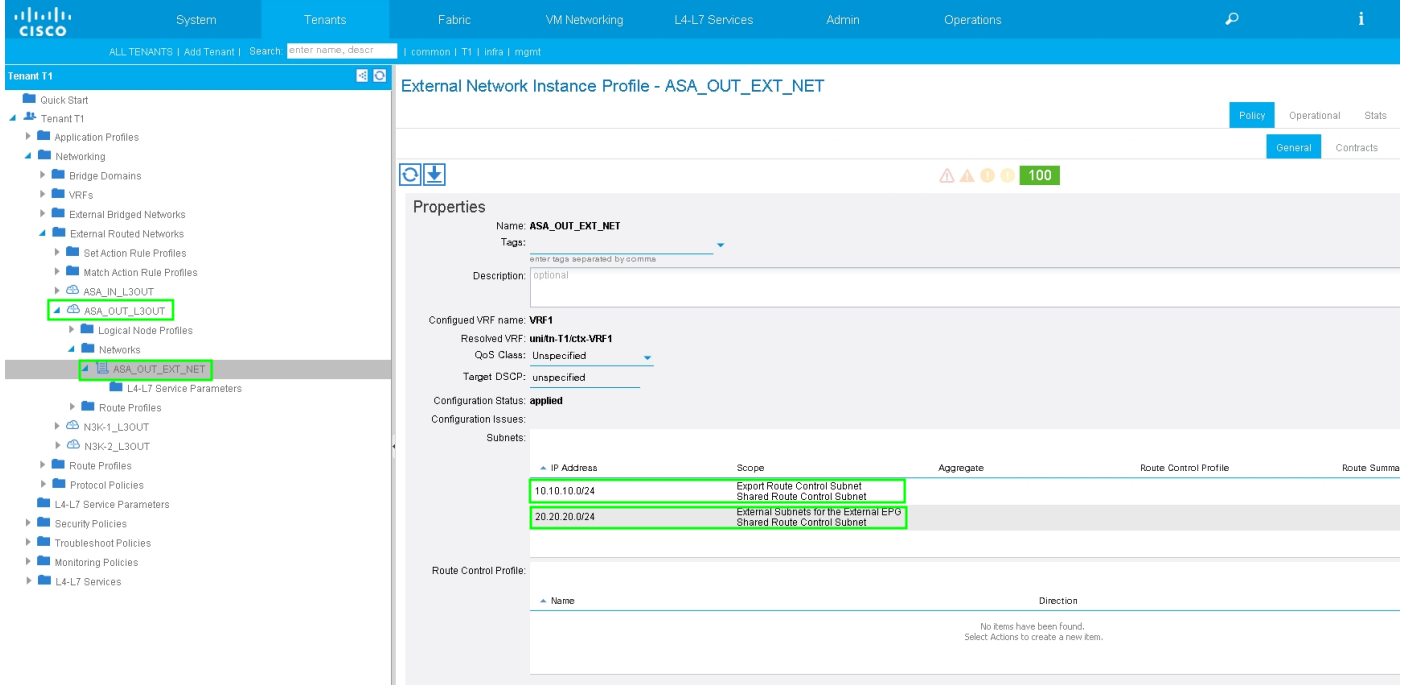

Configurare L3out per ASA-Internal e associarlo a BD2 e VRF2, come mostrato nell'immagine:

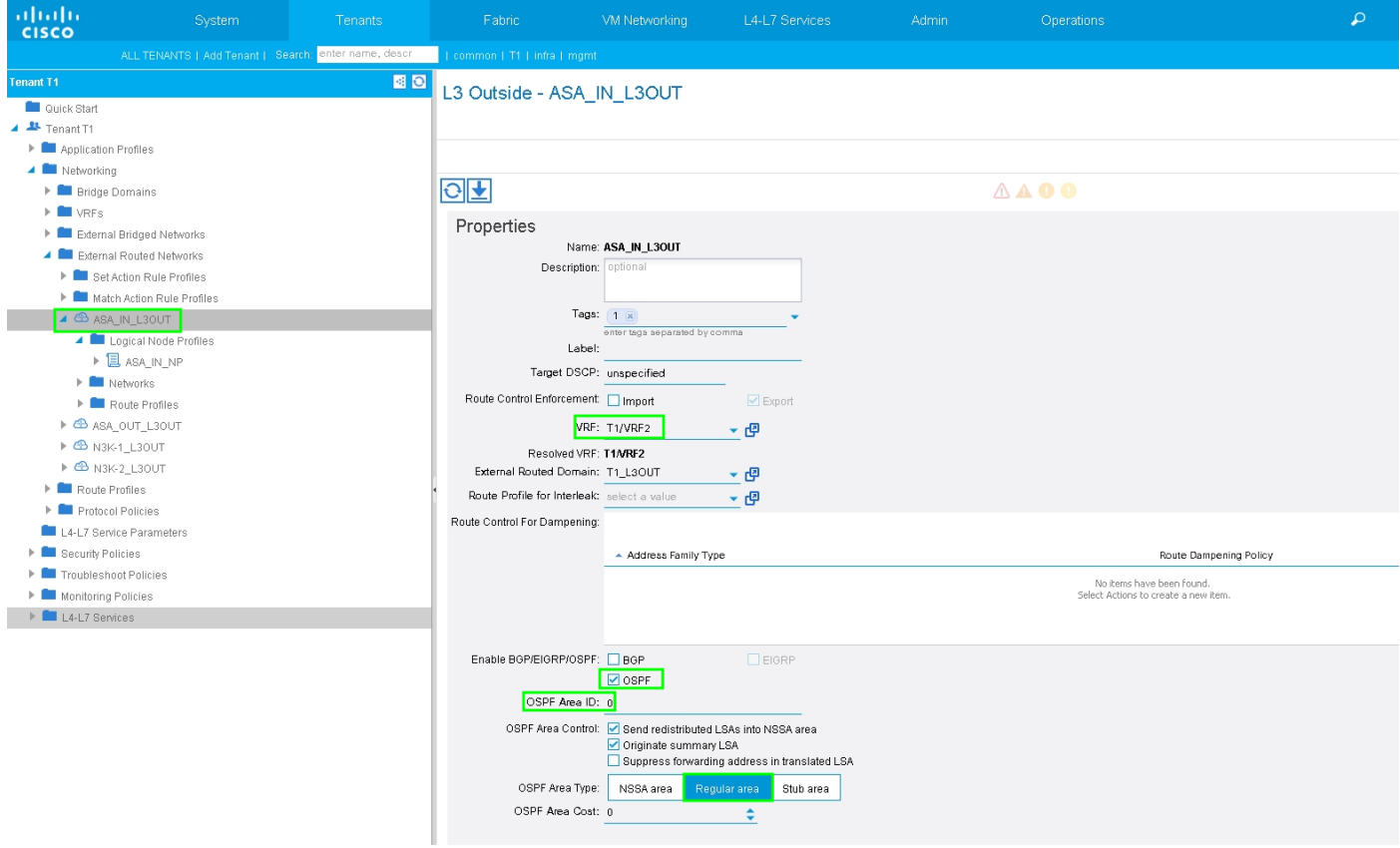

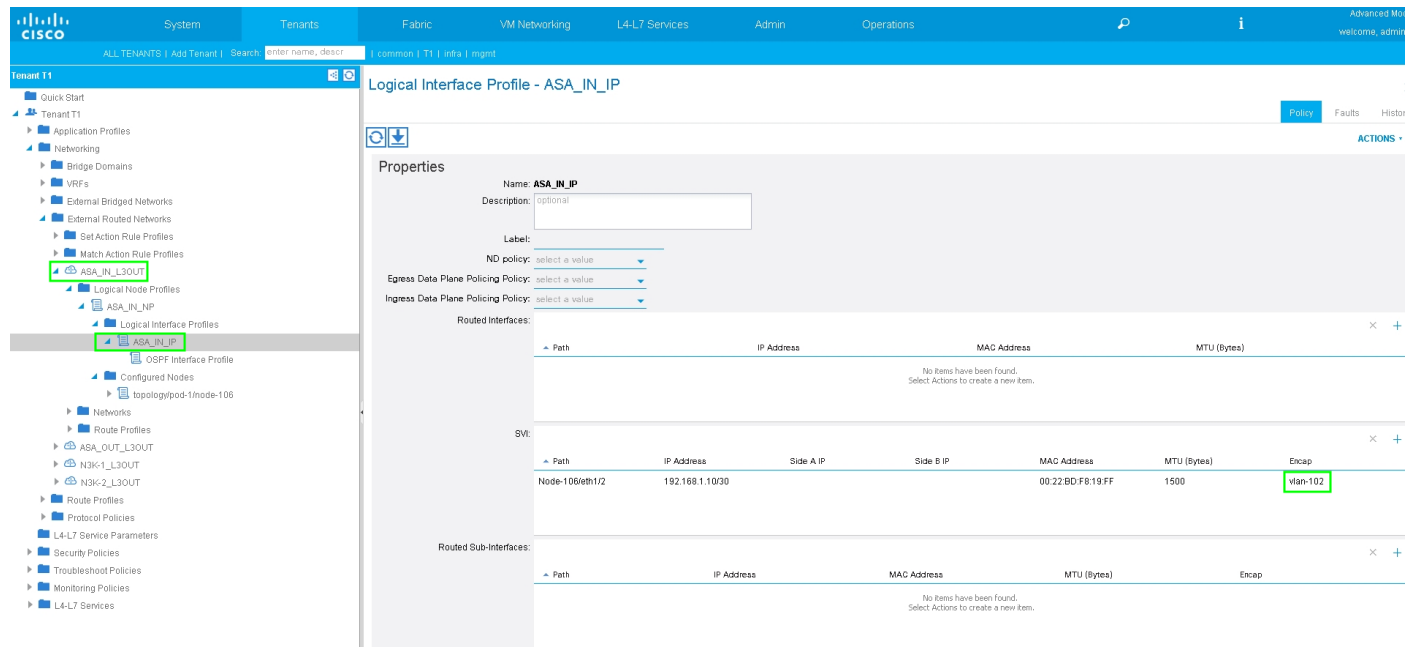

Configurare il controllo route di importazione/esportazione sulle subnet per l'EPG esterno L3Out interno ASA, come mostrato nell'immagine:

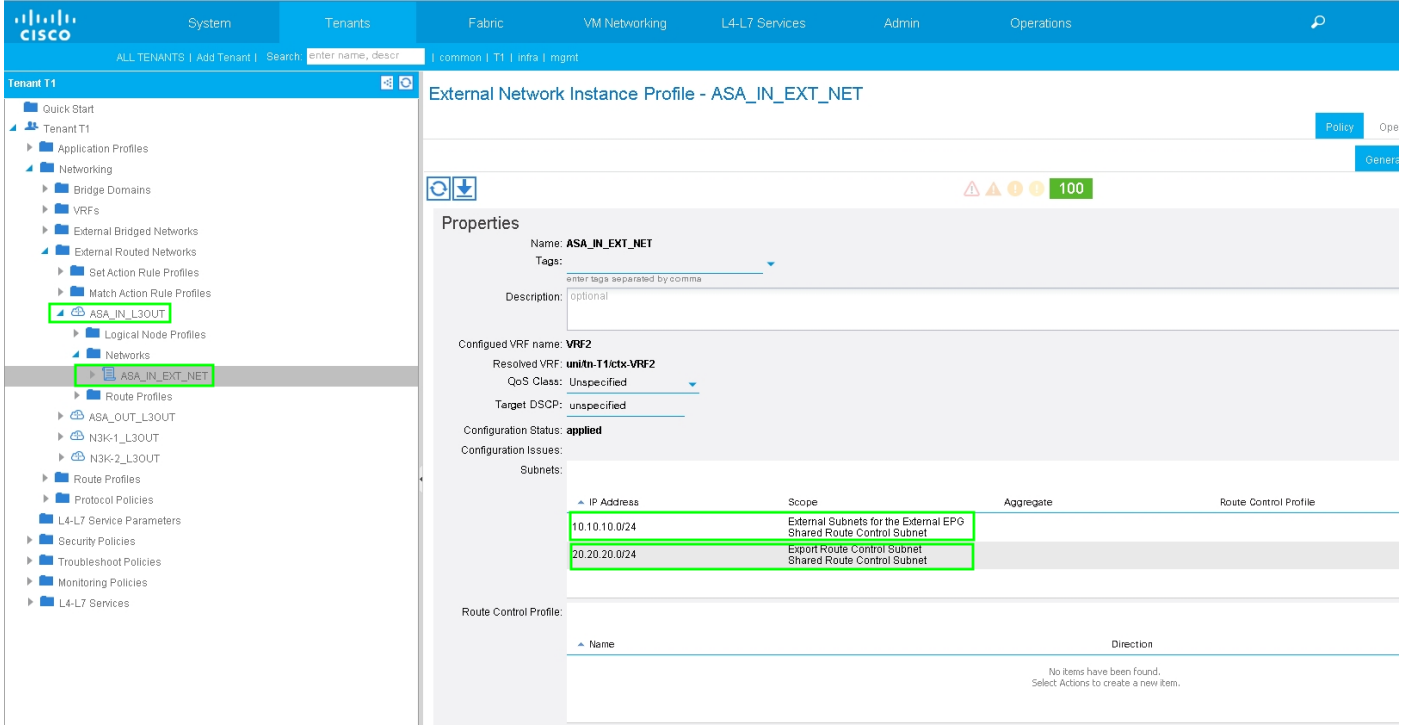

Configurare L3Out per N3K-2 e associarlo a BD2 e VRF2, come mostrato nell'immagine:

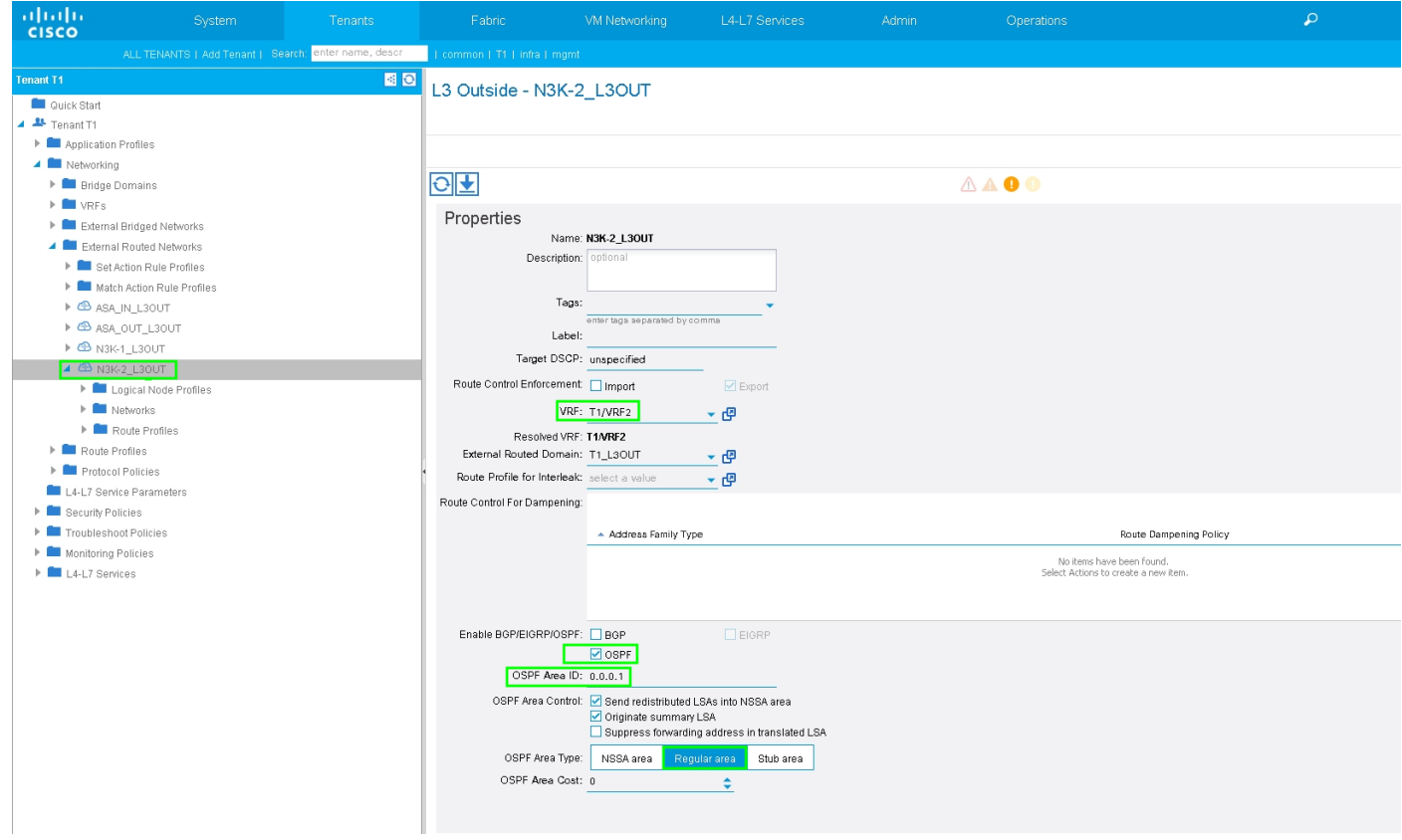

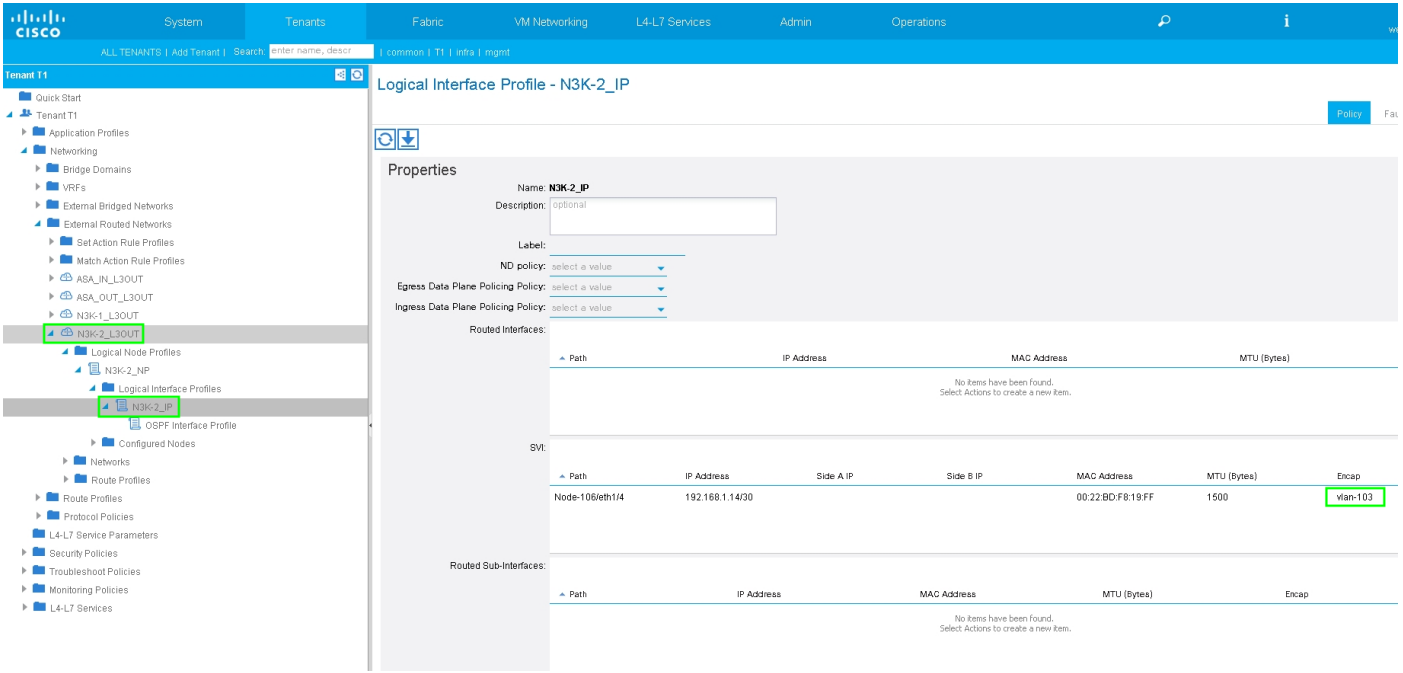

Configurare il controllo route di importazione/esportazione nelle subnet per N3K-2 L3Out per EPG esterno, come mostrato nell'immagine:

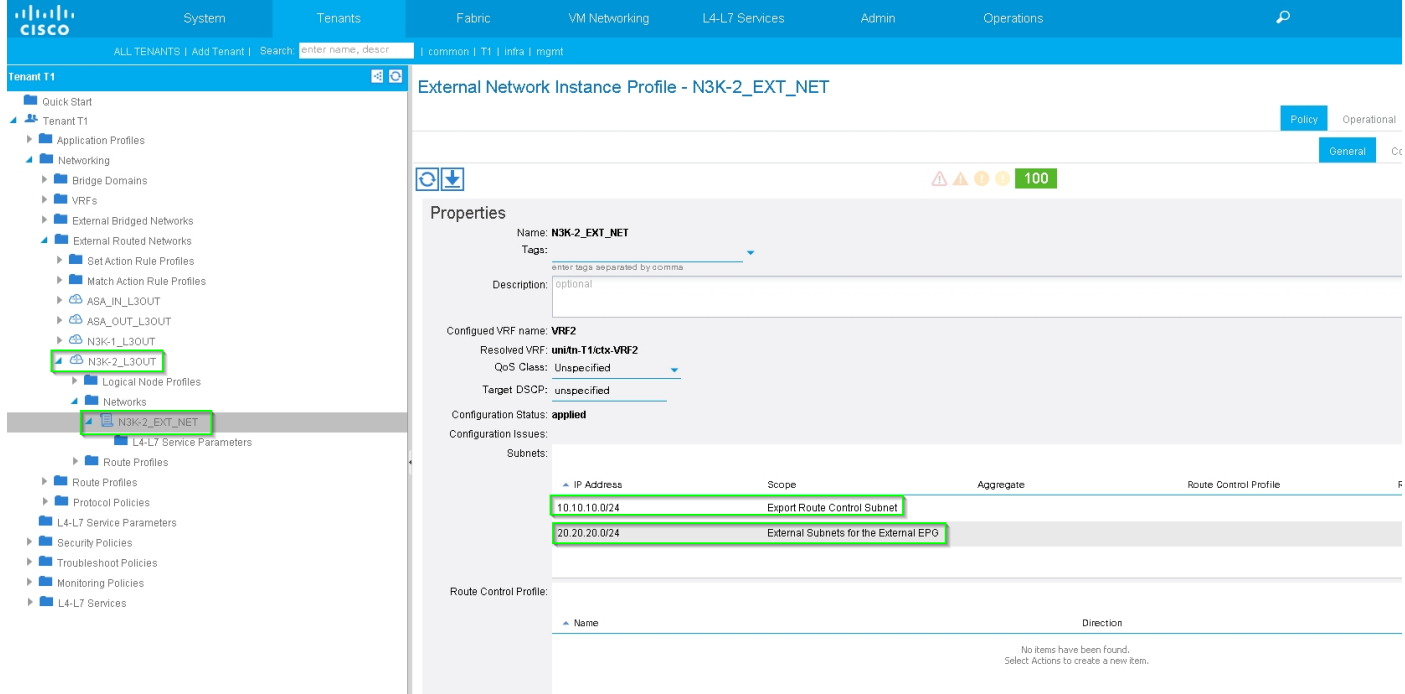

Passaggio 4. Creare il gruppo di profili di funzione e configurare il profilo di funzione dal modello esistente, come mostrato nell'immagine:

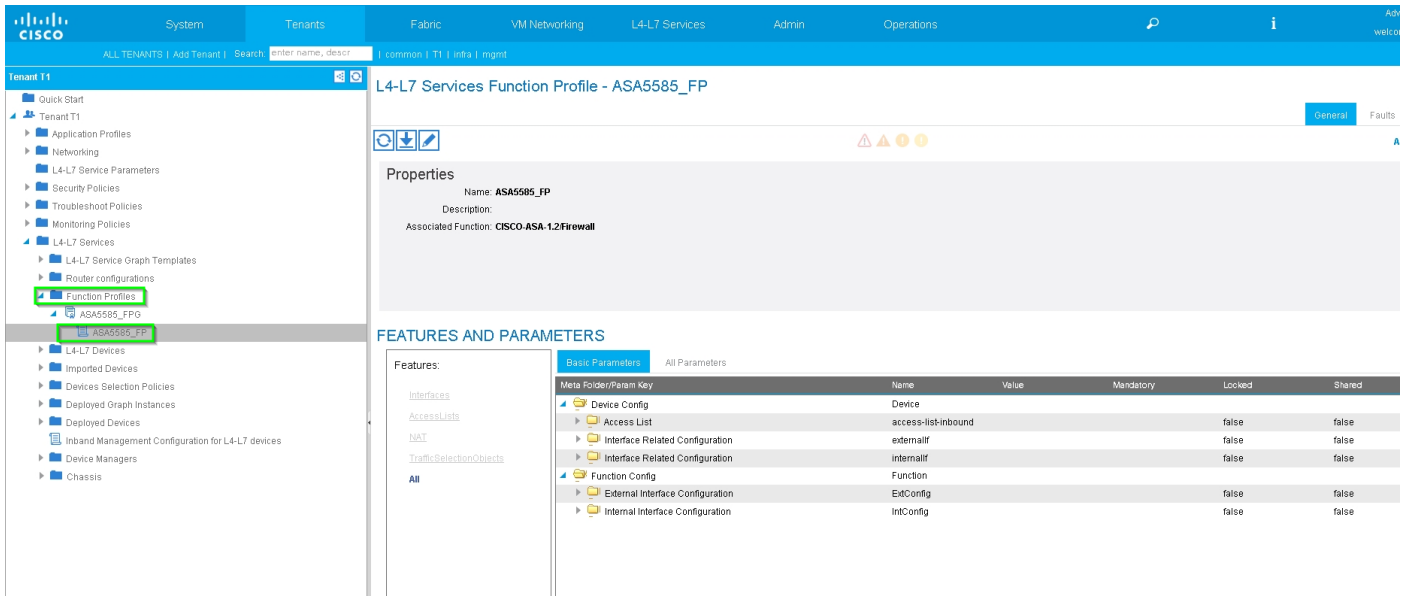

 $\mathbf i$ 

#### L4-L7 Services Function Profile - ASA5585\_FP

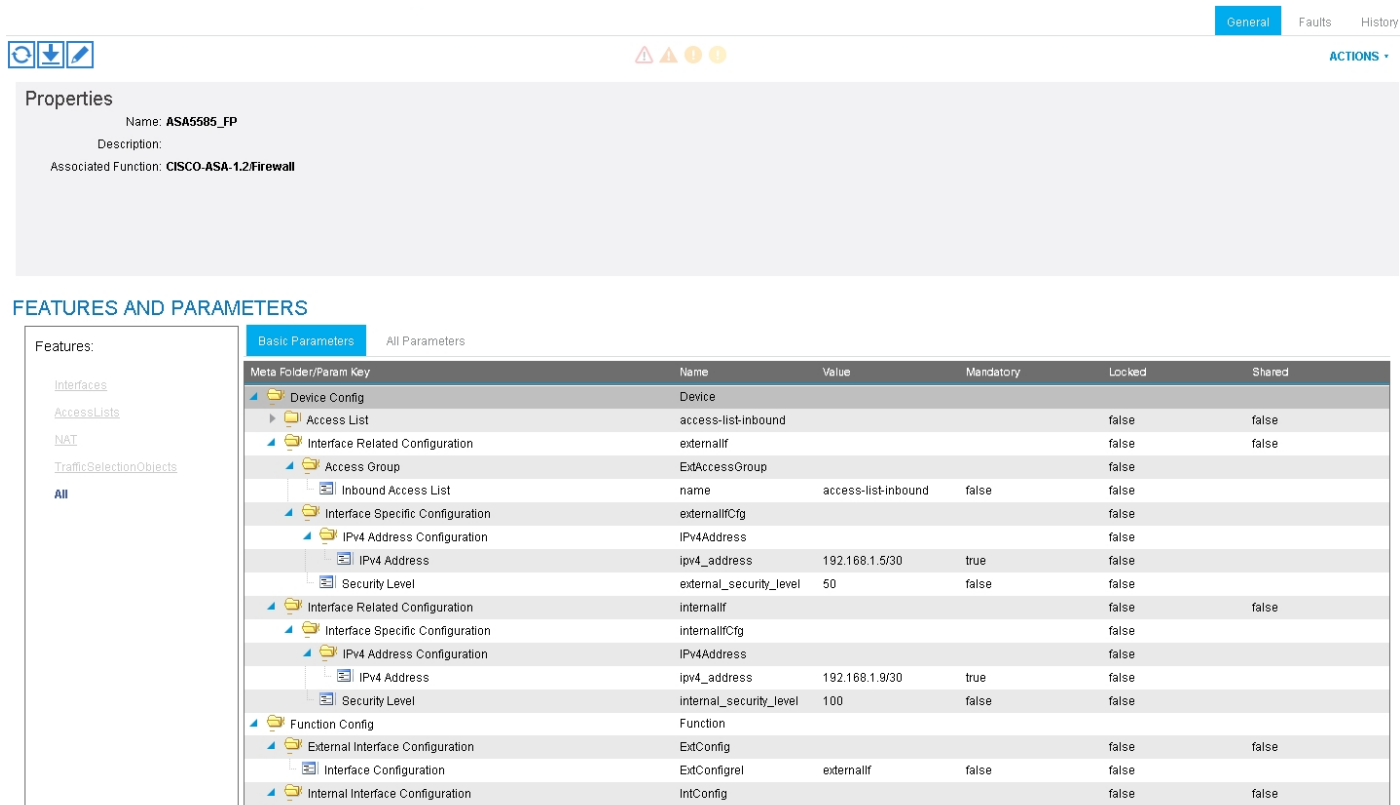

InConfigrel

internallf

false

false

Passaggio 5. Creare un contratto e modificare il campo Ambito in Tenant, come mostrato nell'immagine:

E Interface Configuration

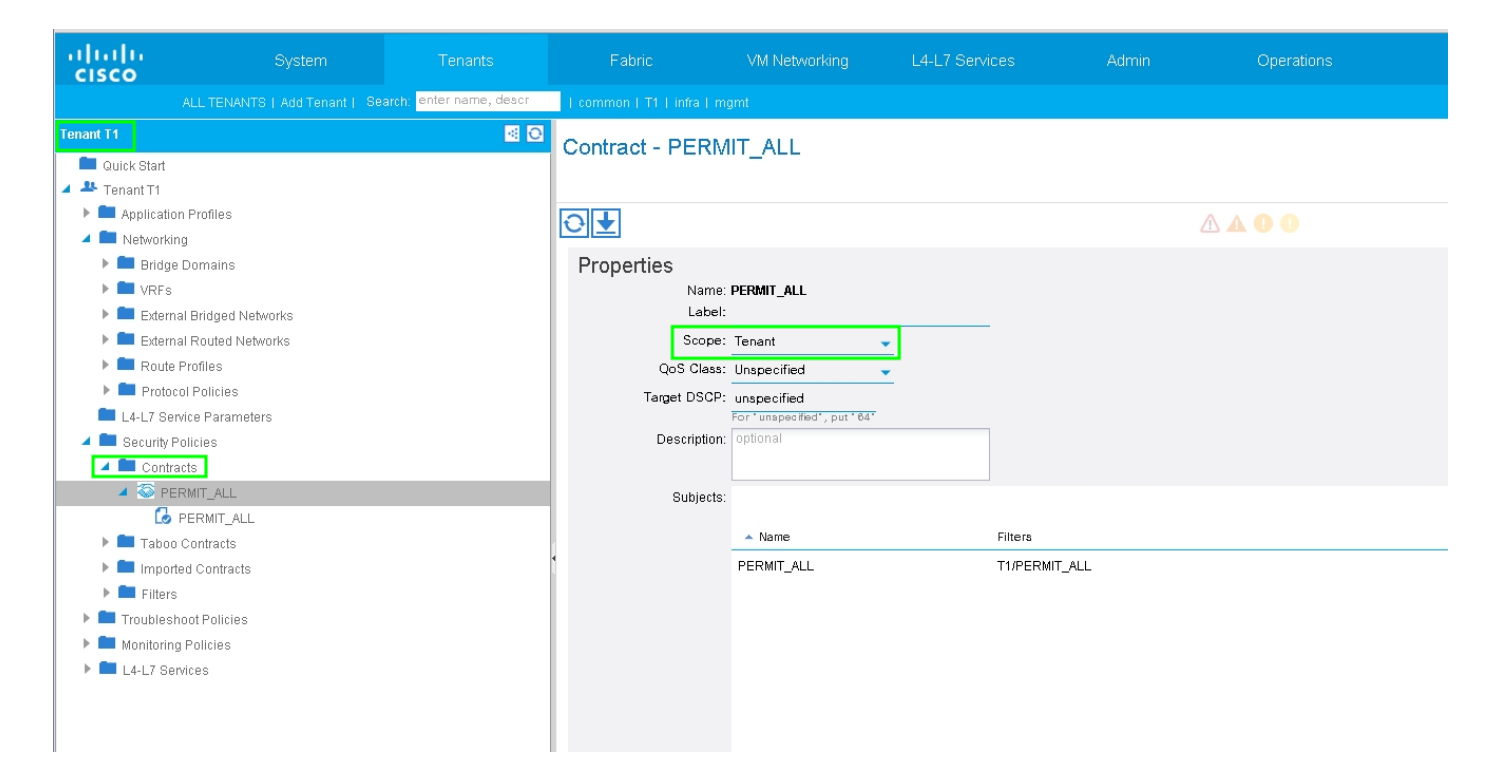

Passaggio 6. Come mostrato nell'immagine, creare un modello di Service Graph L4-L7 in cui l'associazione di Service Graph implica l'associazione di un criterio di rete con routing esterno e la configurazione del router a un criterio di selezione del dispositivo.

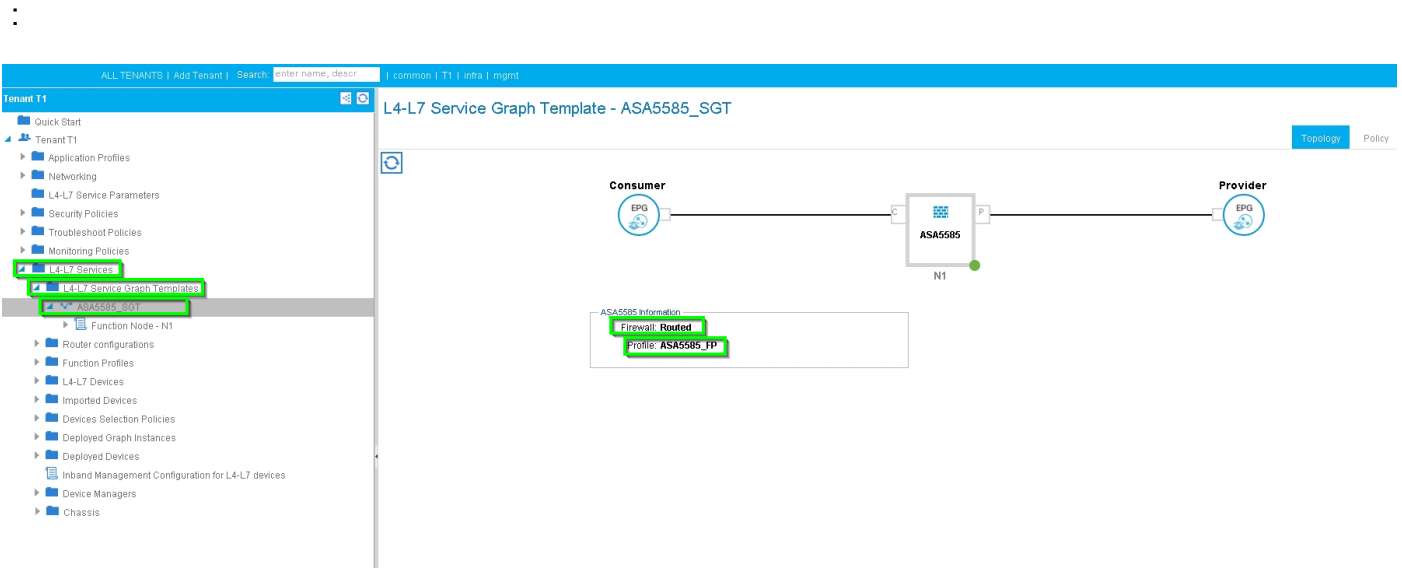

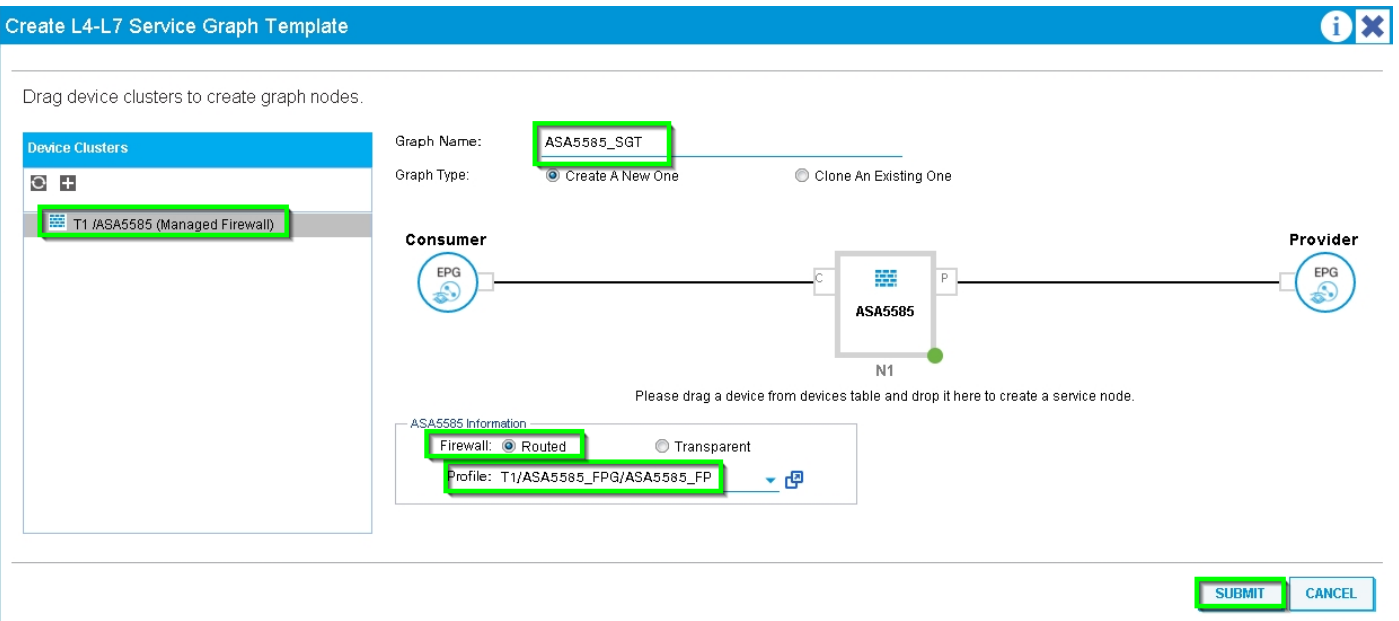

Configurazione del router per specificare l'ID del router che verrà utilizzato sull'appliance Service (ASA 5585), come mostrato nell'immagine:

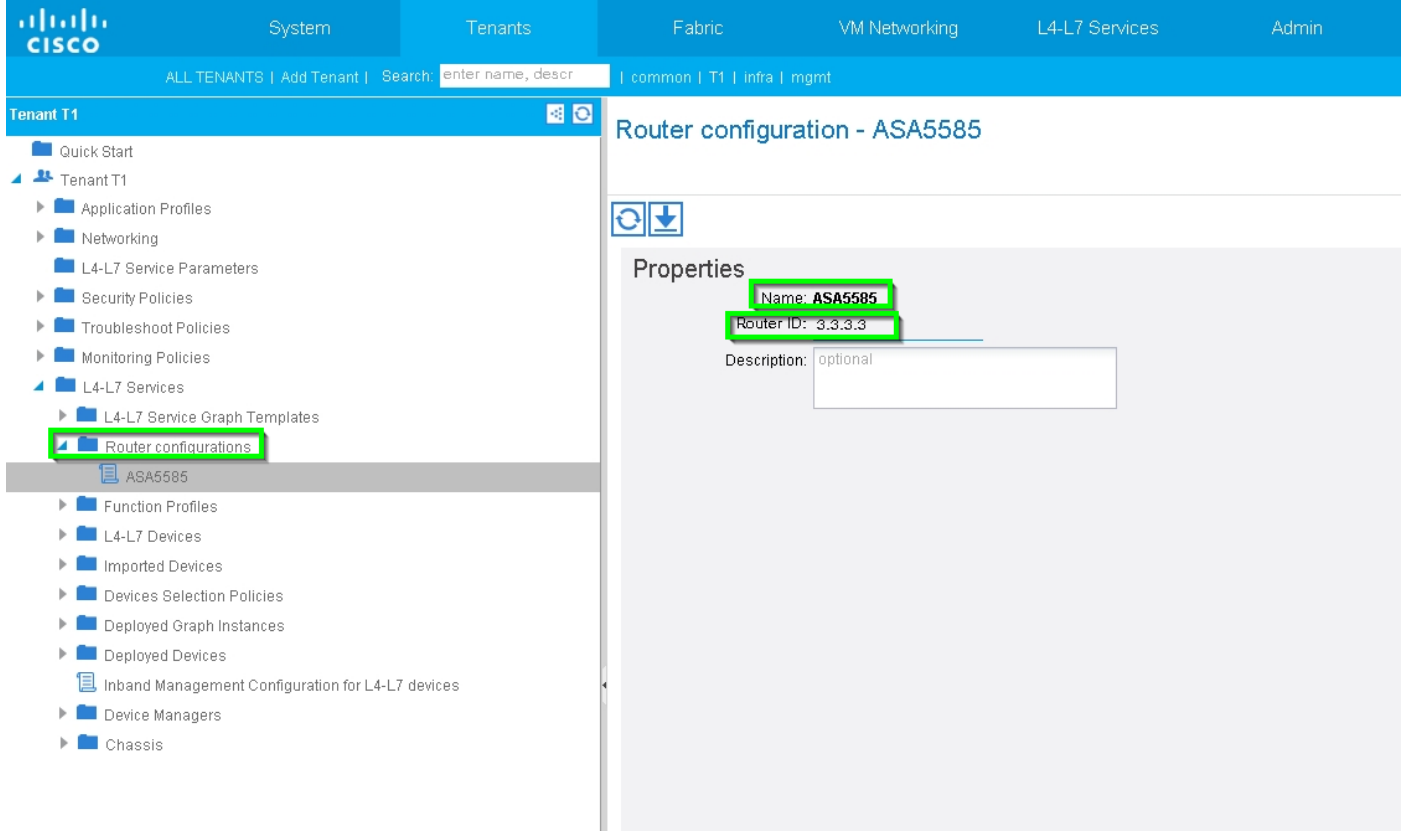

Modificate il tipo di adiacenza da L2 a L3, come mostrato nell'immagine:

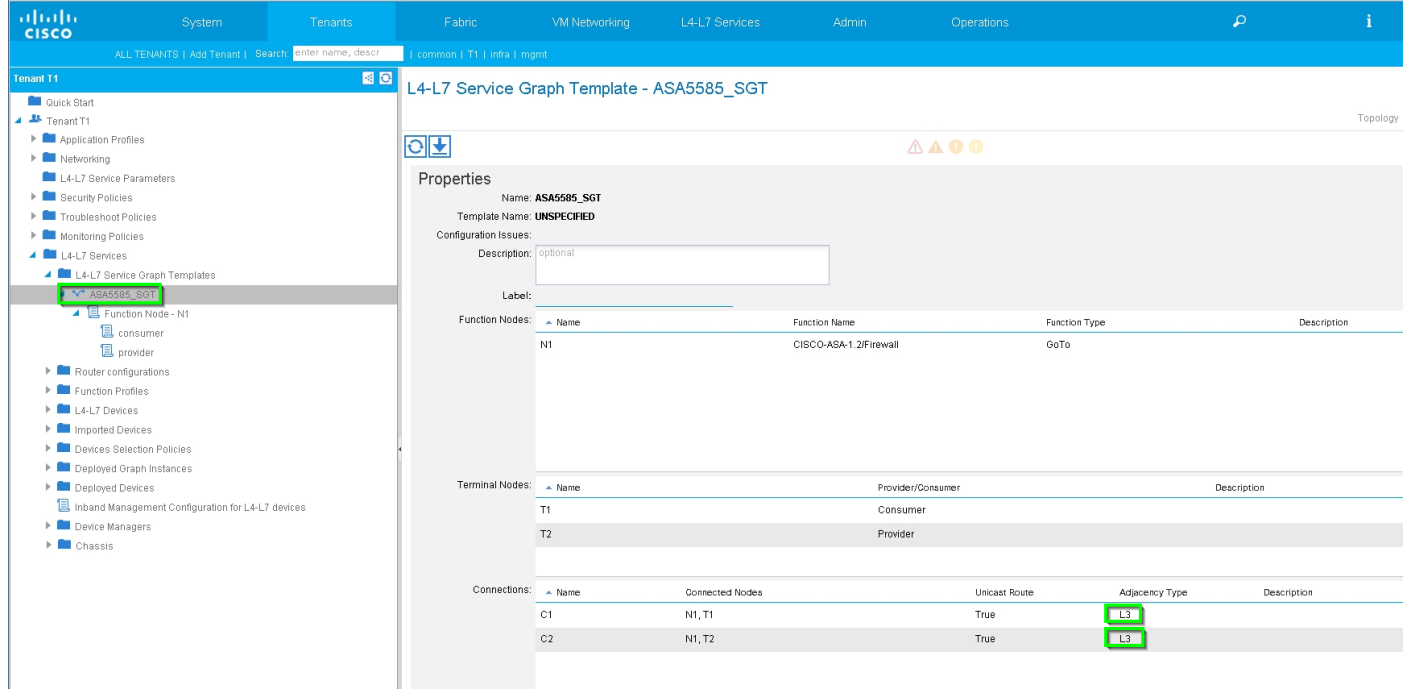

Applica modello di Service Graph, come mostrato nell'immagine:

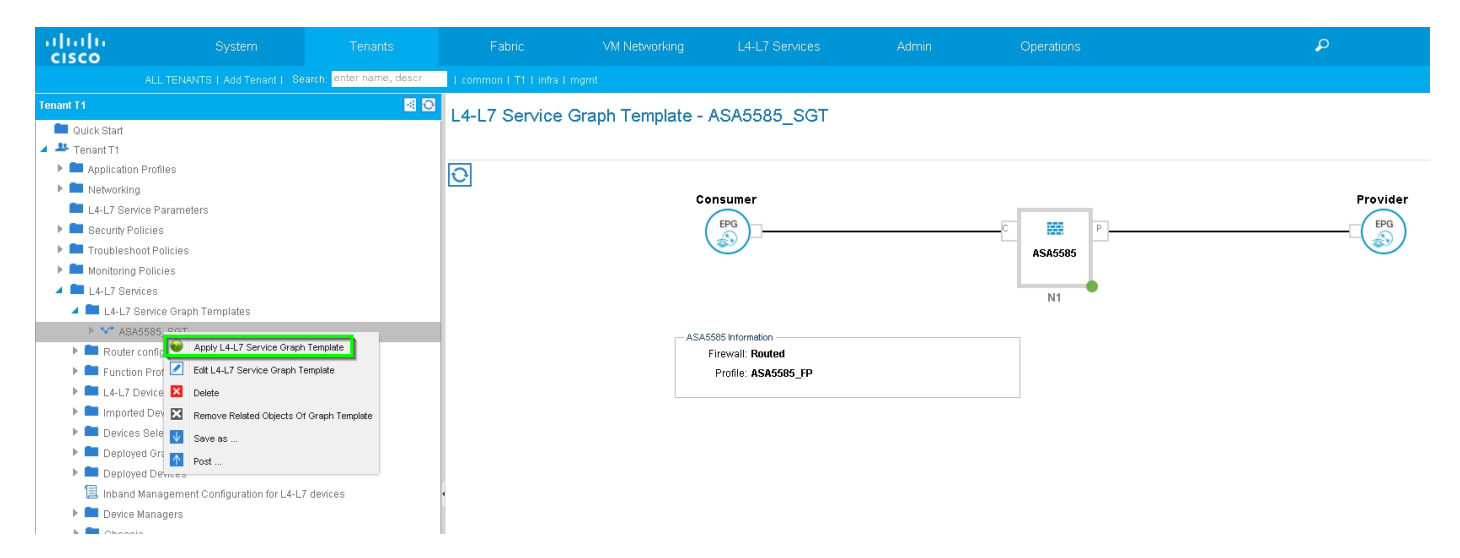

Allegare il diagramma assistenza al contratto, come mostrato nell'immagine:

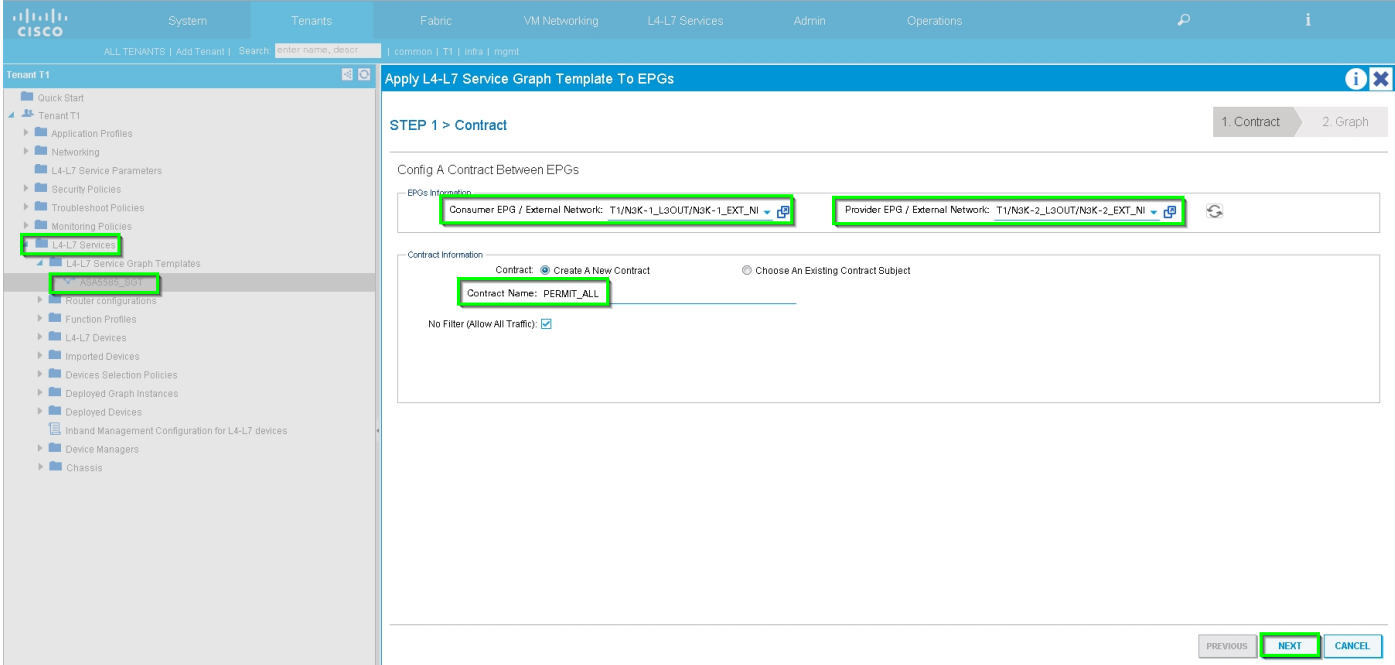

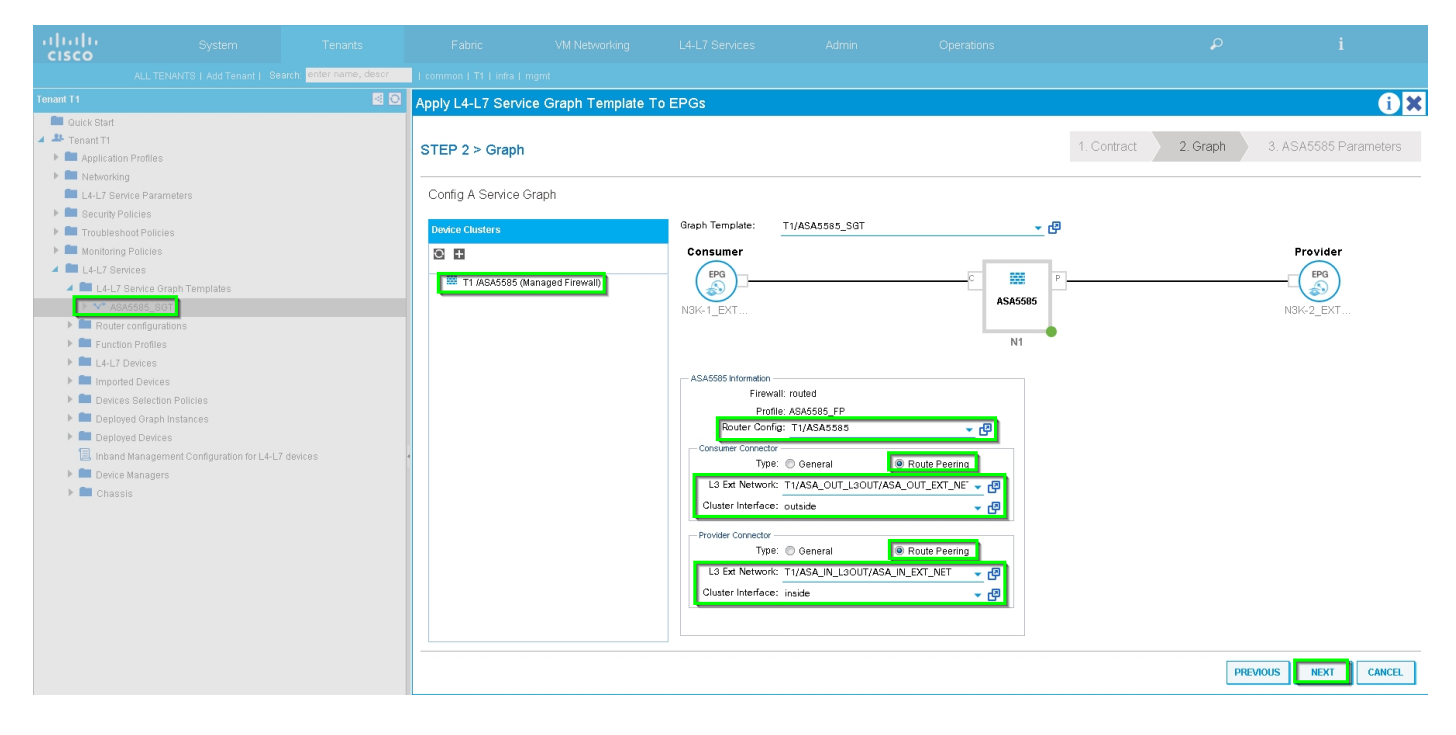

Se necessario, aggiungere/modificare il parametro L4-L7, come mostrato nell'immagine:

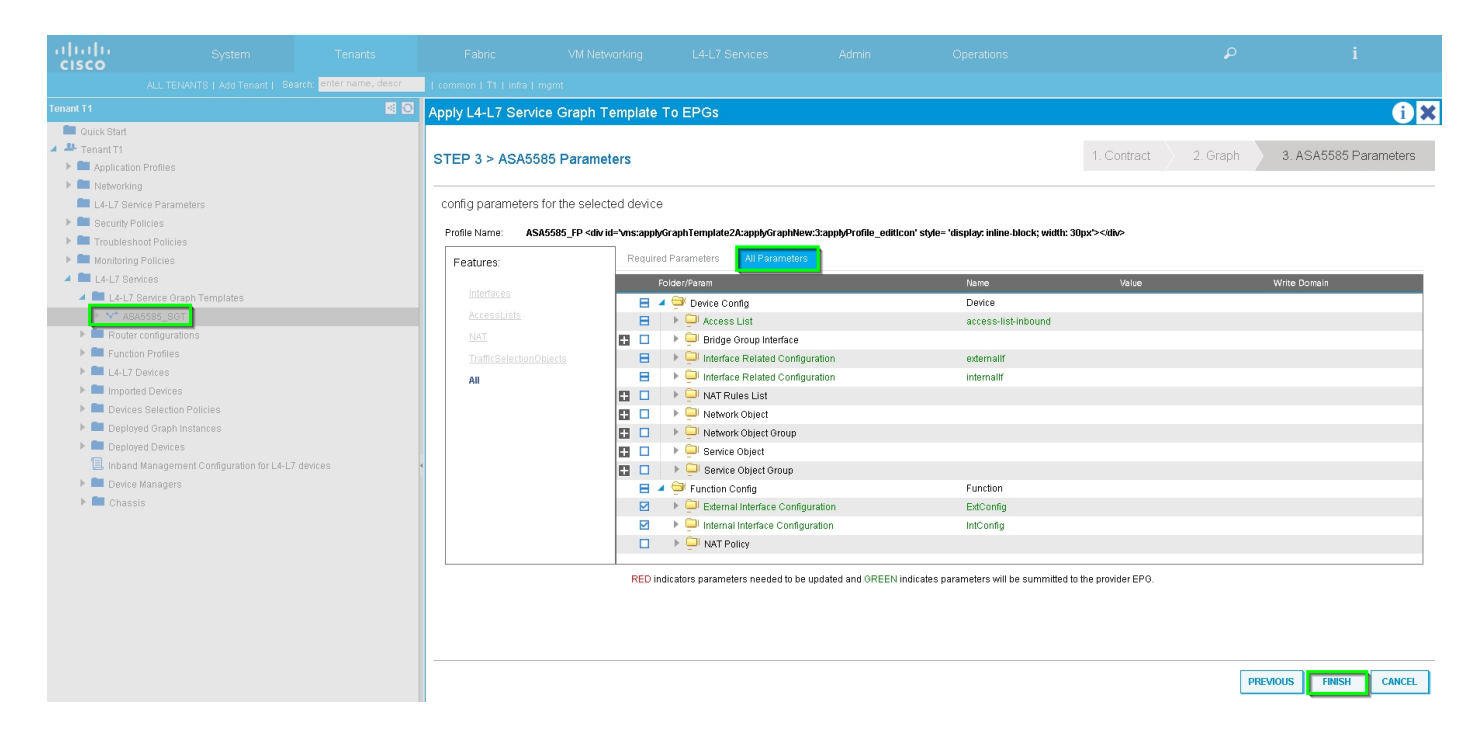

Passaggio 7: Criteri tag route, configurare i criteri tag route per VRF1 (tag:100), come mostrato nell'immagine:

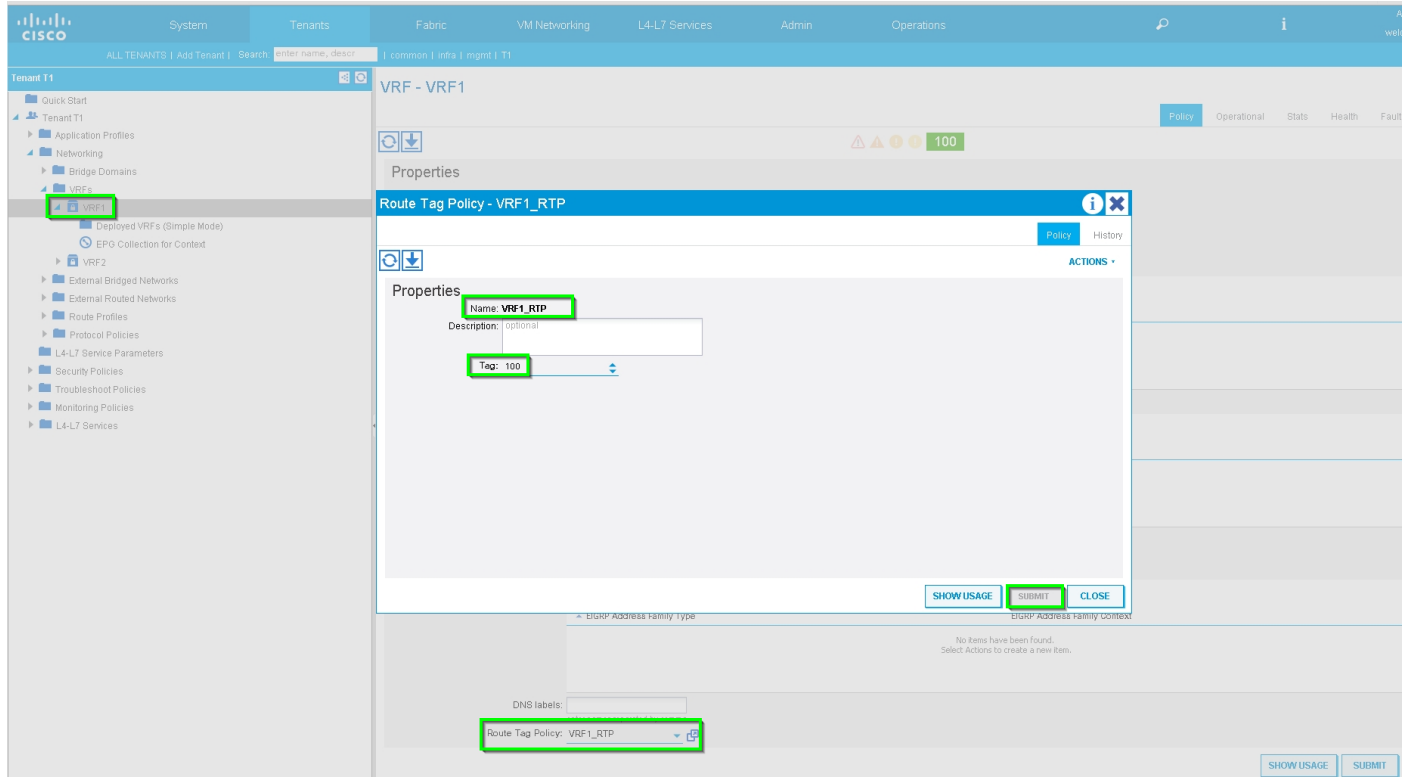

Configurare il criterio Route-Tag per VRF2 (Tag:200), come mostrato nell'immagine:

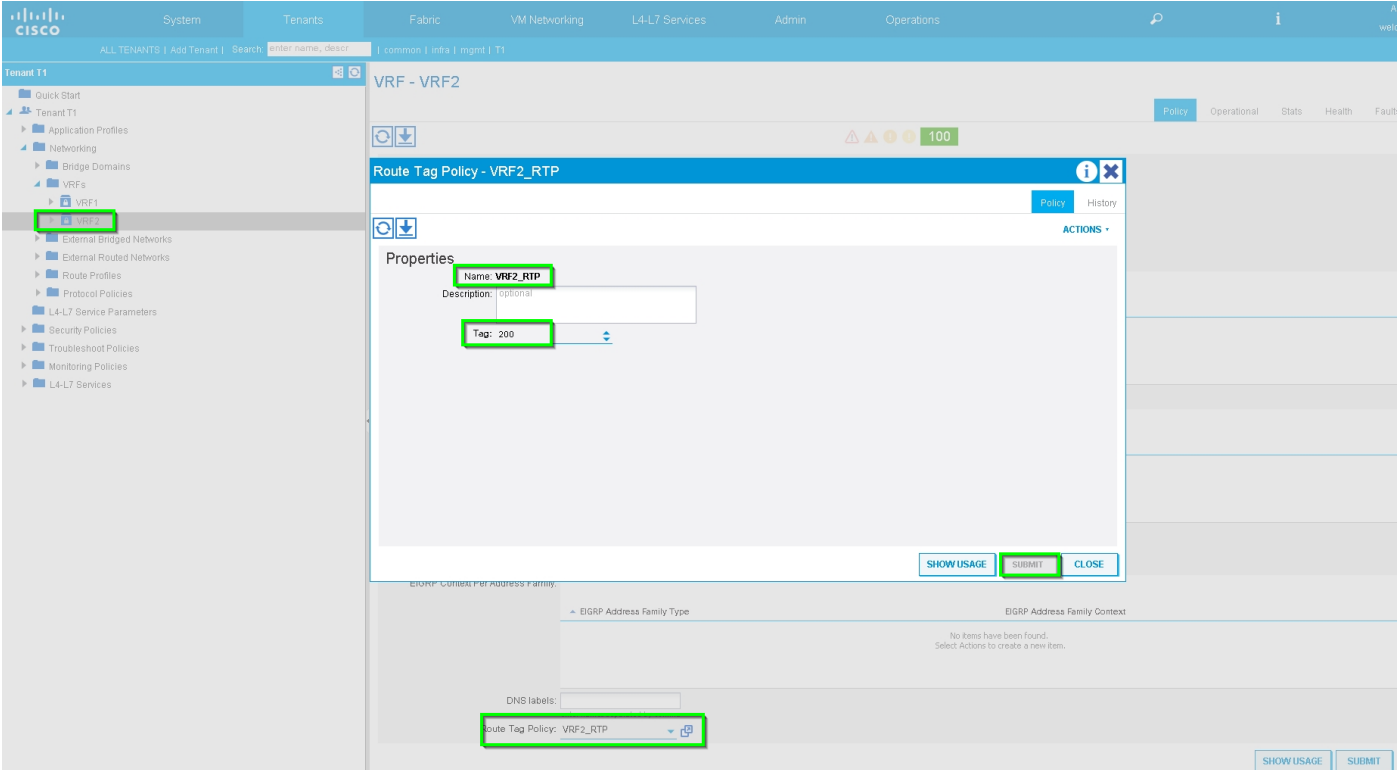

Passaggio 8: Controllare lo stato e verificare il criterio di selezione del dispositivo, come mostrato nell'immagine:

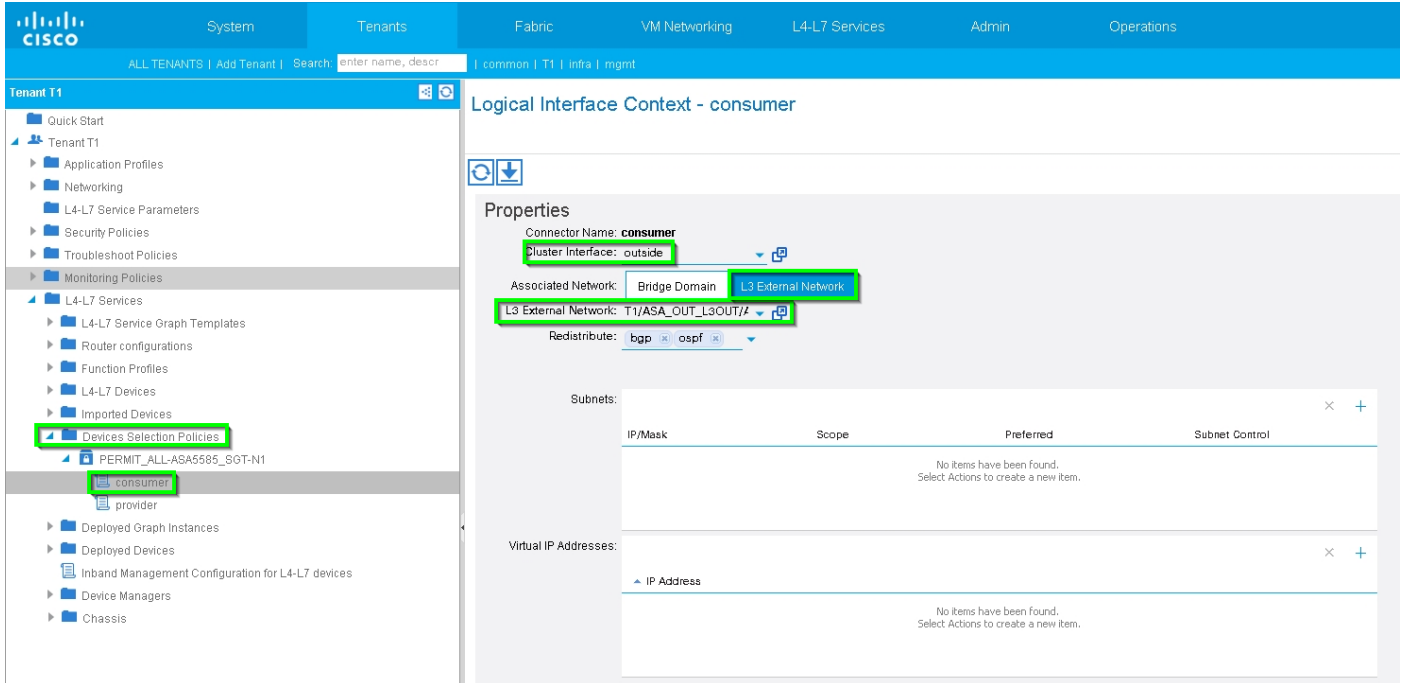

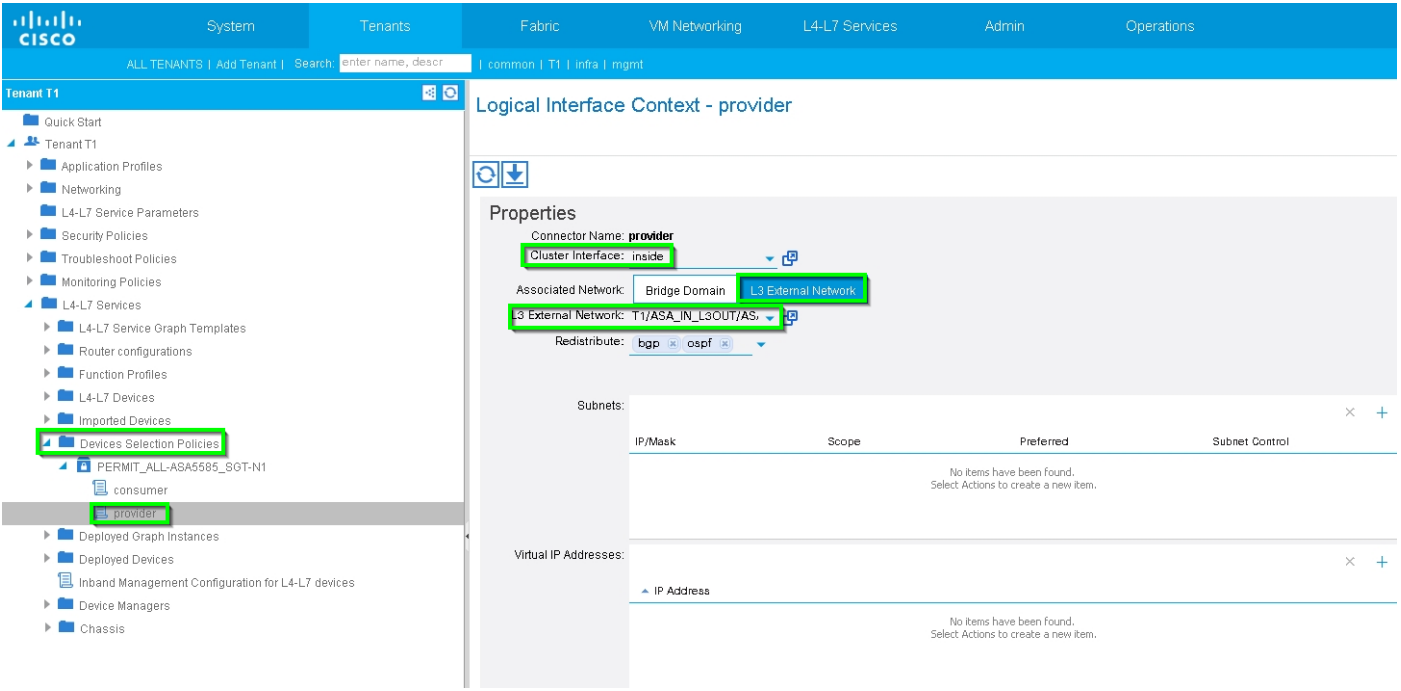

### Verificare l'istanza di Deployed Graph, come mostrato nell'immagine:

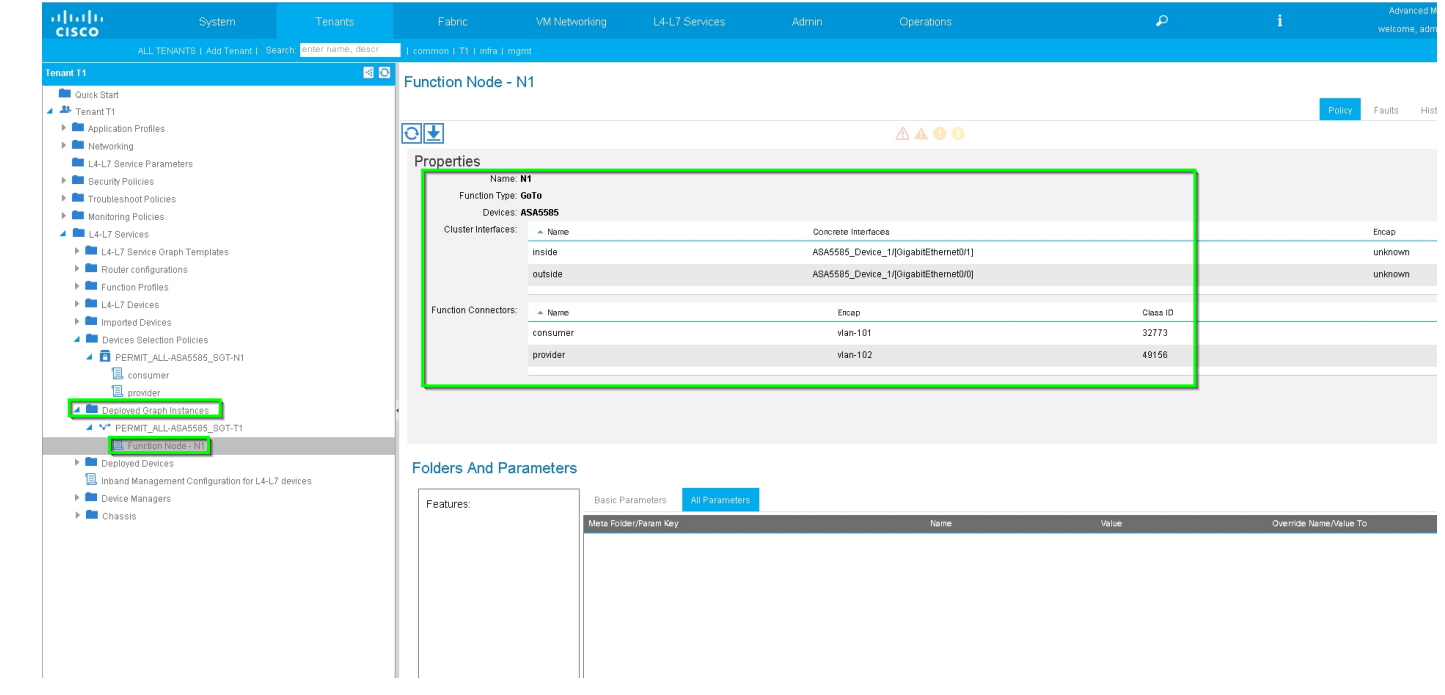

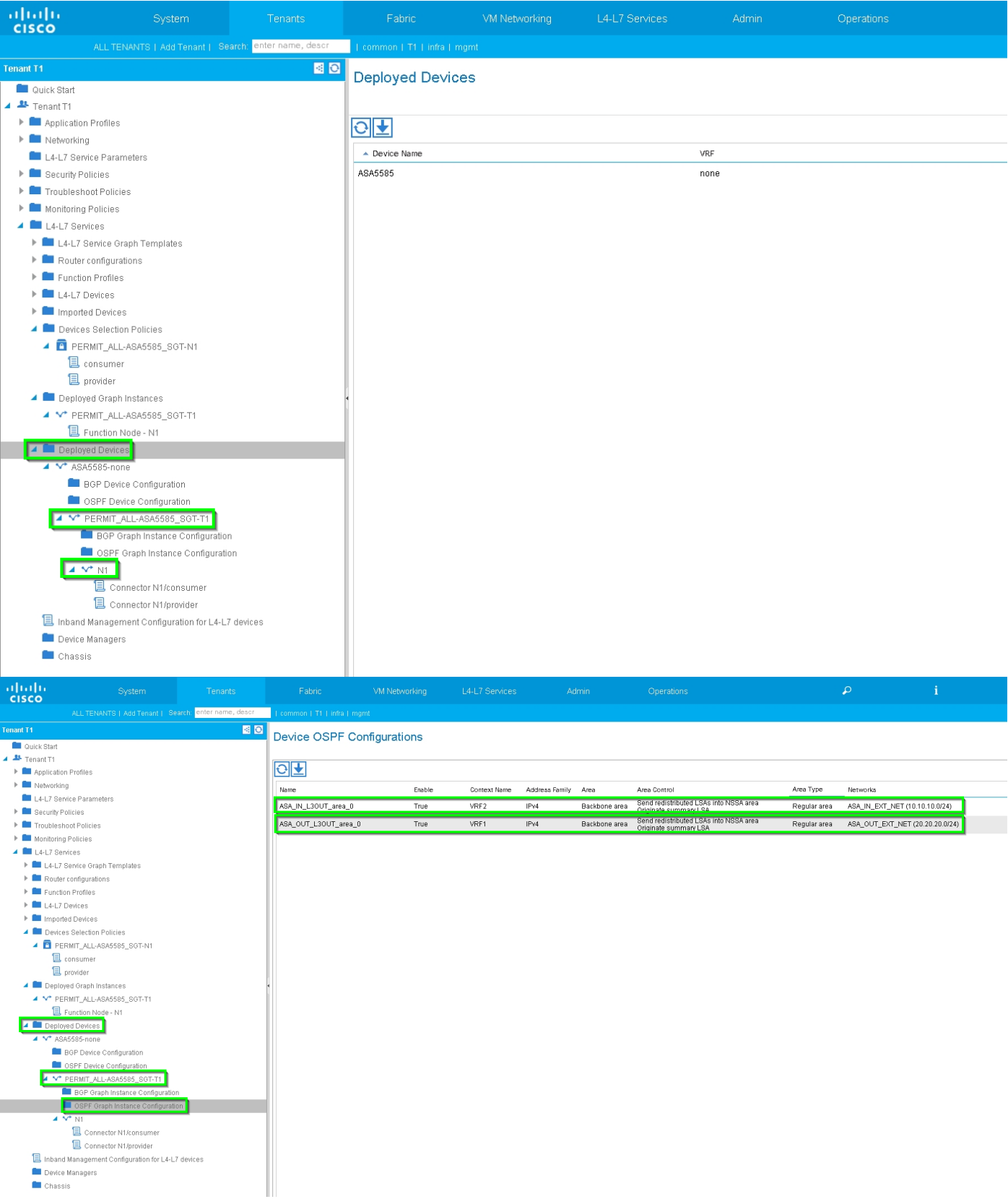

# Verifica e risoluzione dei problemi

#### Configurazione APIC per tenant:

```
apic1# sh running-config tenant T1
# Command: show running-config tenant T1
# Time: Thu Feb 25 16:05:14 2016
  tenant T1
```

```
 access-list PERMIT_ALL
  match ip
  exit
 contract PERMIT_ALL
  scope tenant
   subject PERMIT_ALL
     access-group PERMIT_ALL both
     l4l7 graph ASA5585_SGT
     exit
   exit
 vrf context VRF1
   exit
 vrf context VRF2
   exit
 l3out ASA_IN_L3OUT
  vrf member VRF2
   exit
 l3out ASA_OUT_L3OUT
  vrf member VRF1
   exit
 l3out N3K-1_L3OUT
  vrf member VRF1
   exit
 l3out N3K-2_L3OUT
  vrf member VRF2
   exit
 bridge-domain BD1
  vrf member VRF1
   exit
 bridge-domain BD2
  vrf member VRF2
   exit
 application AP1
   epg EPG1
    bridge-domain member BD1
     exit
   epg EPG2
     bridge-domain member BD2
     exit
   exit
 external-l3 epg ASA_IN_EXT_NET l3out ASA_IN_L3OUT
   vrf member VRF2
   match ip 10.10.10.0/24
   exit
 external-l3 epg ASA_OUT_EXT_NET l3out ASA_OUT_L3OUT
   vrf member VRF1
  match ip 20.20.20.0/24
   exit
 external-l3 epg N3K-1_EXT_NET l3out N3K-1_L3OUT
   vrf member VRF1
   match ip 10.10.10.0/24
   contract consumer PERMIT_ALL
   exit
 external-l3 epg N3K-2_EXT_NET l3out N3K-2_L3OUT
  vrf member VRF2
  match ip 20.20.20.0/24
  contract provider PERMIT_ALL
   exit
 interface bridge-domain BD1
  e^{rt} interface bridge-domain BD2
   exit
 l4l7 cluster name ASA5585 type physical vlan-domain T1_PHY service FW function go-to
   cluster-device ASA5585_Device_1
```

```
 cluster-interface inside
         member device ASA5585_Device_1 device-interface GigabitEthernet0/1
           interface ethernet 1/2 leaf 106
           exit
         exit
       cluster-interface outside
         member device ASA5585_Device_1 device-interface GigabitEthernet0/0
           interface ethernet 1/2 leaf 105
           exit
         exit
       exit
     l4l7 graph ASA5585_SGT contract PERMIT_ALL
       service N1 device-cluster-tenant T1 device-cluster ASA5585 mode FW_ROUTED
         connector consumer cluster-interface outside
           l4l7-peer tenant T1 out ASA_OUT_L3OUT epg ASA_OUT_EXT_NET redistribute bgp,ospf
           exit
         connector provider cluster-interface inside
           l4l7-peer tenant T1 out ASA_IN_L3OUT epg ASA_IN_EXT_NET redistribute bgp,ospf
           exit
         rtr-cfg ASA5585
         exit
       connection C1 terminal consumer service N1 connector consumer
       connection C2 terminal provider service N1 connector provider
       exit
     rtr-cfg ASA5585
      router-id 3.3.3.3
       exit
     exit
apic1#
```
Verificare la relazione tra nodi adiacenti OSPF e la tabella di routing nella foglia 101:

```
leaf101# show ip ospf neighbors vrf T1:VRF1
 OSPF Process ID default VRF T1:VRF1
 Total number of neighbors: 2
Neighbor ID Pri State CD Up Time Address and Interface
1.1.1.1 1 TULL/BDR 02:07:19 192.168.1.1 Vlan8
 3.3.3.3 1 FULL/BDR 00:38:35 192.168.1.5 Vlan9
leaf101# show ip route vrf T1:VRF1
IP Route Table for VRF "T1:VRF1"
'*' denotes best ucast next-hop
'**' denotes best mcast next-hop
'[x/y]' denotes [preference/metric]
'%<string>' in via output denotes VRF <string>
10.10.10.0/24, ubest/mbest: 1/0
   *via 192.168.1.1, vlan8, [110/8], 01:59:50, ospf-default, intra
20.20.20.0/24, ubest/mbest: 1/0
   *via 192.168.1.5, vlan9, [110/22], 00:30:20, ospf-default, inter
100.100.100.100/32, ubest/mbest: 2/0, attached, direct
   *via 100.100.100.100, lo1, [1/0], 02:21:22, local, local
   *via 100.100.100.100, lo1, [1/0], 02:21:22, direct
192.168.1.0/30, ubest/mbest: 1/0, attached, direct
   *via 192.168.1.2, vlan8, [1/0], 02:35:53, direct
192.168.1.2/32, ubest/mbest: 1/0, attached
   *via 192.168.1.2, vlan8, [1/0], 02:35:53, local, local
192.168.1.4/30, ubest/mbest: 1/0, attached, direct
   *via 192.168.1.6, vlan9, [1/0], 02:20:53, direct
192.168.1.6/32, ubest/mbest: 1/0, attached
   *via 192.168.1.6, vlan9, [1/0], 02:20:53, local, local
```
192.168.1.8/30, ubest/mbest: 1/0 \*via 192.168.1.5, vlan9, [110/14], 00:30:20, ospf-default, intra 200.200.200.200/32, ubest/mbest: 1/0 \*via 192.168.1.5, vlan9, [110/15], 00:30:20, ospf-default, intra Verificare la relazione di router adiacente OSPF e la tabella di routing nella foglia 102:

```
leaf102# show ip ospf neighbors vrf T1:VRF2
 OSPF Process ID default VRF T1:VRF2
 Total number of neighbors: 2
Neighbor ID Pri State Up Time Address Interface
 3.3.3.3 1 FULL/BDR 00:37:07 192.168.1.9 Vlan14
 2.2.2.2 1 FULL/BDR 02:09:59 192.168.1.13 Vlan15
leaf102# show ip route vrf T1:VRF2
IP Route Table for VRF "T1:VRF2"
'*' denotes best ucast next-hop
'**' denotes best mcast next-hop
'[x/y]' denotes [preference/metric]
'%<string>' in via output denotes VRF <string>
10.10.10.0/24, ubest/mbest: 1/0
     *via 192.168.1.9, vlan14, [110/22], 00:35:22, ospf-default, inter
20.20.20.0/24, ubest/mbest: 1/0
     *via 192.168.1.13, vlan15, [110/8], 02:08:13, ospf-default, intra
192.168.1.4/30, ubest/mbest: 1/0
    *via 192.168.1.9, vlan14, [110/14], 00:35:22, ospf-default, intra
192.168.1.8/30, ubest/mbest: 1/0, attached, direct
     *via 192.168.1.10, vlan14, [1/0], 02:14:29, direct
192.168.1.10/32, ubest/mbest: 1/0, attached
     *via 192.168.1.10, vlan14, [1/0], 02:14:29, local, local
192.168.1.12/30, ubest/mbest: 1/0, attached, direct
    *via 192.168.1.14, vlan15, [1/0], 02:09:04, direct
192.168.1.14/32, ubest/mbest: 1/0, attached
    *via 192.168.1.14, vlan15, [1/0], 02:09:04, local, local
200.200.200.200/32, ubest/mbest: 2/0, attached, direct
     *via 200.200.200.200, lo4, [1/0], 02:10:02, local, local
     *via 200.200.200.200, lo4, [1/0], 02:10:02, direct
```
Verificare la configurazione, la relazione tra nodi adiacenti OSPF e la tabella di routing su ASA 5585:

```
ASA5585# sh run interface
!
interface GigabitEthernet0/0
 no nameif
 security-level 0
 no ip address
!
interface GigabitEthernet0/0.101
 nameif externalIf
 security-level 50
 ip address 192.168.1.5 255.255.255.252
!
interface GigabitEthernet0/1
 no nameif
 security-level 100
 no ip address
!
interface GigabitEthernet0/1.102
```

```
 nameif internalIf
 security-level 100
 ip address 192.168.1.9 255.255.255.252
!
interface Management0/0
 management-only
 nameif management
 security-level 0
 ip address 172.23.97.1 255.255.254.0
ASA5585# sh run router
router ospf 1
 router-id 3.3.3.3
 network 192.168.1.4 255.255.255.252 area 0
 network 192.168.1.8 255.255.255.252 area 0
 area 0
 log-adj-changes
!
ASA5585# sh ospf neighbor
Neighbor ID Pri State Dead Time Address Interface
100.100.100.100 1 FULL/DR 0:00:38 192.168.1.6 externalIf
200.200.200.200 1 FULL/DR 0:00:33 192.168.1.10 internalIf
ASA5585# sh route ospf
Routing Table: T1
Codes: L - local, C - connected, S - static, R - RIP, M - mobile, B - BGP
       D - EIGRP, EX - EIGRP external, O - OSPF, IA - OSPF inter area
       N1 - OSPF NSSA external type 1, N2 - OSPF NSSA external type 2
       E1 - OSPF external type 1, E2 - OSPF external type 2
       i - IS-IS, su - IS-IS summary, L1 - IS-IS level-1, L2 - IS-IS level-2
       ia - IS-IS inter area, * - candidate default, U - per-user static route
       o - ODR, P - periodic downloaded static route, + - replicated route
Gateway of last resort is not set
O IA 10.10.10.0 255.255.255.0
           [110/18] via 192.168.1.6, 00:22:57, externalIf
O IA 20.20.20.0 255.255.255.0
           [110/18] via 192.168.1.10, 00:22:47, internalIf
O 200.200.200.200 255.255.255.255
            [110/11] via 192.168.1.10, 00:22:47, internalIf
ASA5585# sh access-list
access-list cached ACL log flows: total 0, denied 0 (deny-flow-max 4096)
            alert-interval 300
access-list access-list-inbound; 3 elements; name hash: 0xcb5bd6c7
access-list access-list-inbound line 1 extended permit tcp any any eq www (hitcnt=0) 0xc873a747
access-list access-list-inbound line 2 extended permit tcp any any eq https (hitcnt=0)
0x48bedbdd
```
#### **access-list access-list-inbound line 3 extended permit icmp any any (hitcnt=6) 0xe4b5a75d**

Verificare la configurazione, la relazione tra nodi adiacenti OSPF e la tabella di routing in N3K-1:

```
N3K-1# sh run ospf
!Command: show running-config ospf
!Time: Thu Feb 25 15:40:55 2016
version 6.0(2) U3(7)
feature ospf
router ospf 1
  router-id 1.1.1.1
interface Ethernet1/21
  ip router ospf 1 area 0.0.0.1
interface Ethernet1/47
   ip router ospf 1 area 0.0.0.1
N3K-1# sh ip ospf neighbors
 OSPF Process ID 1 VRF default
 Total number of neighbors: 1
 Neighbor ID Pri State Up Time Address Interface
 100.100.100.100 1 FULL/DR 01:36:24 192.168.1.2 Eth1/47
N3K-1# sh ip ospf route
 OSPF Process ID 1 VRF default, Routing Table
   (D) denotes route is directly attached (R) denotes route is in RIB
10.10.10.0/24 (intra)(D) area 0.0.0.1
     via 10.10.10.0/Eth1/21* , cost 4
20.20.20.0/24 (inter)(R) area 0.0.0.1
     via 192.168.1.2/Eth1/47 , cost 62
100.100.100.100/32 (intra)(R) area 0.0.0.1
     via 192.168.1.2/Eth1/47 , cost 41
192.168.1.0/30 (intra)(D) area 0.0.0.1
     via 192.168.1.1/Eth1/47* , cost 40
```
Verificare la configurazione, la relazione tra nodi adiacenti OSPF e la tabella di routing in N3K-2:

```
N3K-2# sh run ospf
!Command: show running-config ospf
!Time: Thu Feb 25 15:44:47 2016
version 6.0(2)U3(7)
feature ospf
router ospf 1
  router-id 2.2.2.2
interface loopback0
   ip ospf network point-to-point
   ip router ospf 1 area 0.0.0.0
interface Ethernet1/21
   ip router ospf 1 area 0.0.0.1
interface Ethernet1/47
   ip router ospf 1 area 0.0.0.1
```
N3K-2# sh ip ospf neighbors OSPF Process ID 1 VRF default Total number of neighbors: 1 Neighbor ID Pri State Up Time Address Interface 200.200.200.200 1 FULL/DR 01:43:50 192.168.1.14 Eth1/47 N3K-2# sh ip ospf route OSPF Process ID 1 VRF default, Routing Table (D) denotes route is directly attached (R) denotes route is in RIB 2.2.2.0/30 (intra)(D) area 0.0.0.0 via 2.2.2.0/Lo0\* , cost 1 10.10.10.0/24 (inter)(R) area 0.0.0.1 via 192.168.1.14/Eth1/47 , cost 62 20.20.20.0/24 (intra)(D) area 0.0.0.1 via 20.20.20.0/Eth1/21\* , cost 4 192.168.1.12/30 (intra)(D) area 0.0.0.1 via 192.168.1.13/Eth1/47\* , cost 40

Verificare le regole di filtro del contratto sulla foglia e il numero di riscontri del pacchetto:.

leaf101# show system internal policy-mgr stats Requested Rule Statistics [CUT] Rule (4107) DN (sys/actrl/scope-3112964/rule-3112964-s-32773-d-49158-f-33) Ingress: 1316, Egress: 0, Pkts: 0 RevPkts: 0 Rule (4108) DN (sys/actrl/scope-3112964/rule-3112964-s-49158-d-32773-f-33) Ingress: 1317, Egress: 0, Pkts: 0 RevPkts: 0 leaf101# show system internal policy-mgr stats Requested Rule Statistics [CUT] Rule (4107) DN (sys/actrl/scope-3112964/rule-3112964-s-32773-d-49158-f-33) Ingress: 2317, Egress: 0, Pkts: 0 RevPkts: 0 Rule (4108) DN (sys/actrl/scope-3112964/rule-3112964-s-49158-d-32773-f-33) Ingress: 2317, Egress: 0, Pkts: 0 RevPkts: 0

leaf102# show system internal policy-mgr stats Requested Rule Statistics [CUT] Rule (4103) DN (sys/actrl/scope-2752520/rule-2752520-s-49156-d-6019-f-default) Ingress: 3394, Egress: 0, Pkts: 0 RevPkts: 0 Rule (4104) DN (sys/actrl/scope-2752520/rule-2752520-s-6019-d-49156-f-default) Ingress: 3394, Egress: 0, Pkts: 0 RevPkts: 0 [CUT] leaf102# show system internal policy-mgr stats Requested Rule Statistics [CUT] Rule (4103) DN (sys/actrl/scope-2752520/rule-2752520-s-49156-d-6019-f-default) Ingress: 4392, Egress: 0, Pkts: 0 RevPkts: 0 Rule (4104) DN (sys/actrl/scope-2752520/rule-2752520-s-6019-d-49156-f-default) Ingress: 4392, Egress: 0, Pkts: 0 RevPkts: 0 [CUT]

Prova di raggiungibilità tra N3K-1 e N3K-2:

 N3K-1# ping 20.20.20.1 source 10.10.10.1 PING 20.20.20.1 (20.20.20.1) from 10.10.10.1: 56 data bytes 64 bytes from 20.20.20.1: icmp\_seq=0 ttl=250 time=2.098 ms 64 bytes from 20.20.20.1: icmp\_seq=1 ttl=250 time=0.922 ms 64 bytes from 20.20.20.1: icmp\_seq=2 ttl=250 time=0.926 ms 64 bytes from 20.20.20.1: icmp\_seq=3 ttl=250 time=0.893 ms 64 bytes from 20.20.20.1: icmp\_seq=4 ttl=250 time=0.941 ms

--- 20.20.20.1 ping statistics --- 5 packets transmitted, 5 packets received, 0.00% packet loss round-trip  $min/avg/max = 0.893/1.156/2.098$  ms

N3K-2# ping 10.10.10.1 source 20.20.20.1 PING 10.10.10.1 (10.10.10.1) from 20.20.20.1: 56 data bytes 64 bytes from 10.10.10.1: icmp\_seq=0 ttl=250 time=2.075 ms 64 bytes from 10.10.10.1: icmp\_seq=1 ttl=250 time=0.915 ms 64 bytes from 10.10.10.1: icmp\_seq=2 ttl=250 time=0.888 ms 64 bytes from 10.10.10.1: icmp\_seq=3 ttl=250 time=1.747 ms 64 bytes from 10.10.10.1: icmp\_seq=4 ttl=250 time=0.828 ms --- 10.10.10.1 ping statistics --- 5 packets transmitted, 5 packets received, 0.00% packet loss round-trip  $min/avg/max = 0.828/1.29/2.075$  ms

In allegato è il file di configurazione XML per il tenant e il profilo delle funzioni ASA, utilizzato per questa dimostrazione.